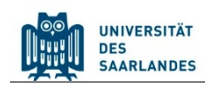

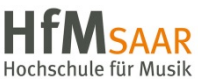

# **Student Information Management System for Saarland**

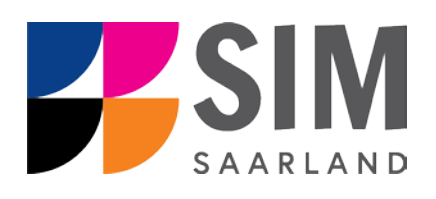

# <span id="page-0-0"></span>Application Guide

# <span id="page-0-1"></span>for Summer Semester 2021

# **Key information at a glance:**

**Access to SIM for students** at Saarland University [https://sim.uni-saarland.de](https://sim.uni-saarland.de/) **for new applicants** vi[a https://sim.uni-saarland.de/bewerbung](https://sim.uni-saarland.de/bewerbung)

**Please access the SIM portal using the latest version of one of the following browsers**: Google Chrome, Mozilla Firefox, Microsoft Edge based on Chromium. Apple Safari and Internet Explorer are not fully supported.

 $\bigcirc$ Always exit the SIM application portal using **the Logoff button**

**Appendix [4.1](#page-23-0)**: **overview** of the types of academic programme available and the associated subject areas Using the application interface: **Navigate** to the different sections using the navigation menu on the left side of the window; mandatory fields are indicated by a red asterisk (e.g. <sup>\*Surname</sup>); to see **help texts** click on the  $\frac{1}{1}$  symbol; to save your draft application, click on  $\frac{Save and Return}{s}$ 

## **Information on the application procedure: [www.uni-saarland.de/bewerbung](http://www.uni-saarland.de/bewerbung)**

#### **Send questions to: [anmeldung@uni-saarland.de](mailto:anmeldung@uni-saarland.de)**

<span id="page-0-2"></span>Please state your first name, surname, date of birth and your UdS ID code (if you are already enrolled as a student at Saarland University) or your SIM application portal username (if you are a new applicant who has registered with SIM).

> December 8<sup>th</sup>, 2020 Version SoSe21 1.0-en

#### **Table of Contents**

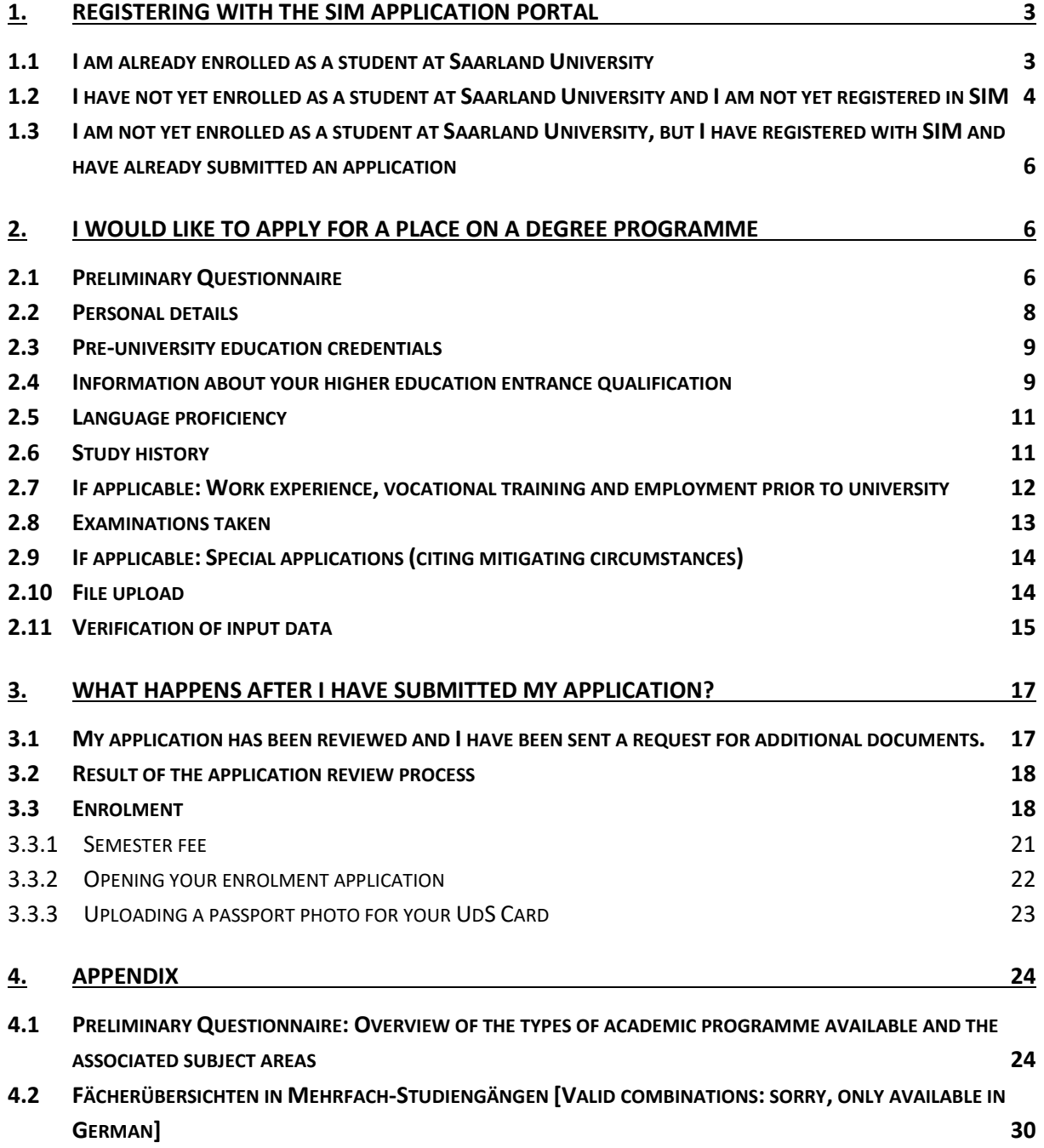

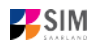

# <span id="page-2-0"></span>**1. Registering with the SIM application portal**

Please follow the instructions in the section relevant to you:

- − If you are already enrolled as a student at Saarland University: Sectio[n 1.1](#page-2-2)
- − If you have not yet enrolled as a student at Saarland University and you are not yet registered in SIM: Section [1.2](#page-2-3)
- − If you have not yet enrolled as a student at Saarland University, but you are already registered in SIM and have already submitted an application: Section [1.3](#page-5-0)

<span id="page-2-2"></span>**Important note:** Please use the latest version of one of the following browsers to view the portal: Google Chrome, Mozilla Firefox, Microsoft Edge based on Chromium. The portal may not be displayed correctly if you use an older version of one of these browsers or if you choose to use another browser, such as Apple Safari or Internet Explorer.

#### <span id="page-2-1"></span>**1.1 I am already enrolled as a student at Saarland University**

Please use your existing user account, which you can access here: [https://sim.uni-saarland.de](https://sim.uni-saarland.de/)

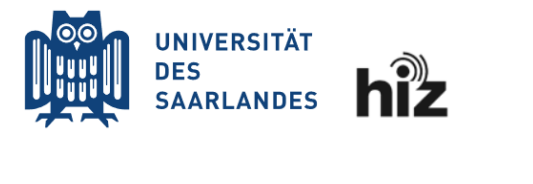

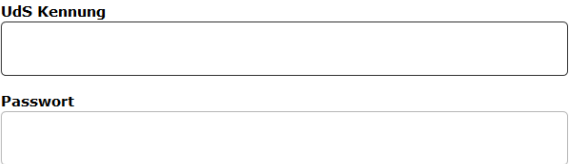

Please enter your UdS ID code and your password. Then click on Login

 $\Box$  Login nicht merken

 $\Box$  Vormals erteilte Erlaubnis, Daten weiterzuleiten, widerrufen

<span id="page-2-3"></span>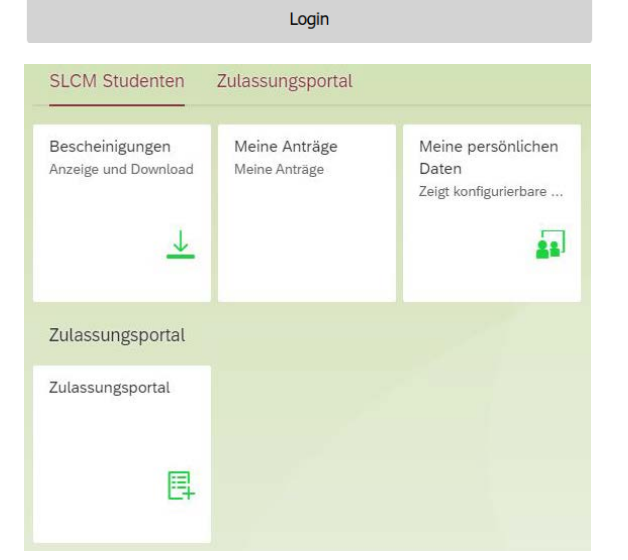

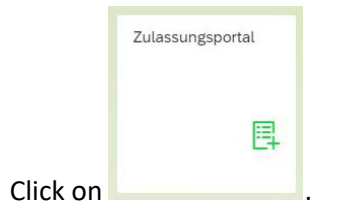

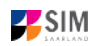

# <span id="page-3-0"></span>**1.2 I have not yet enrolled as a student at Saarland University and I am not yet registered in SIM**

Please register using the following link: https://sim.ur

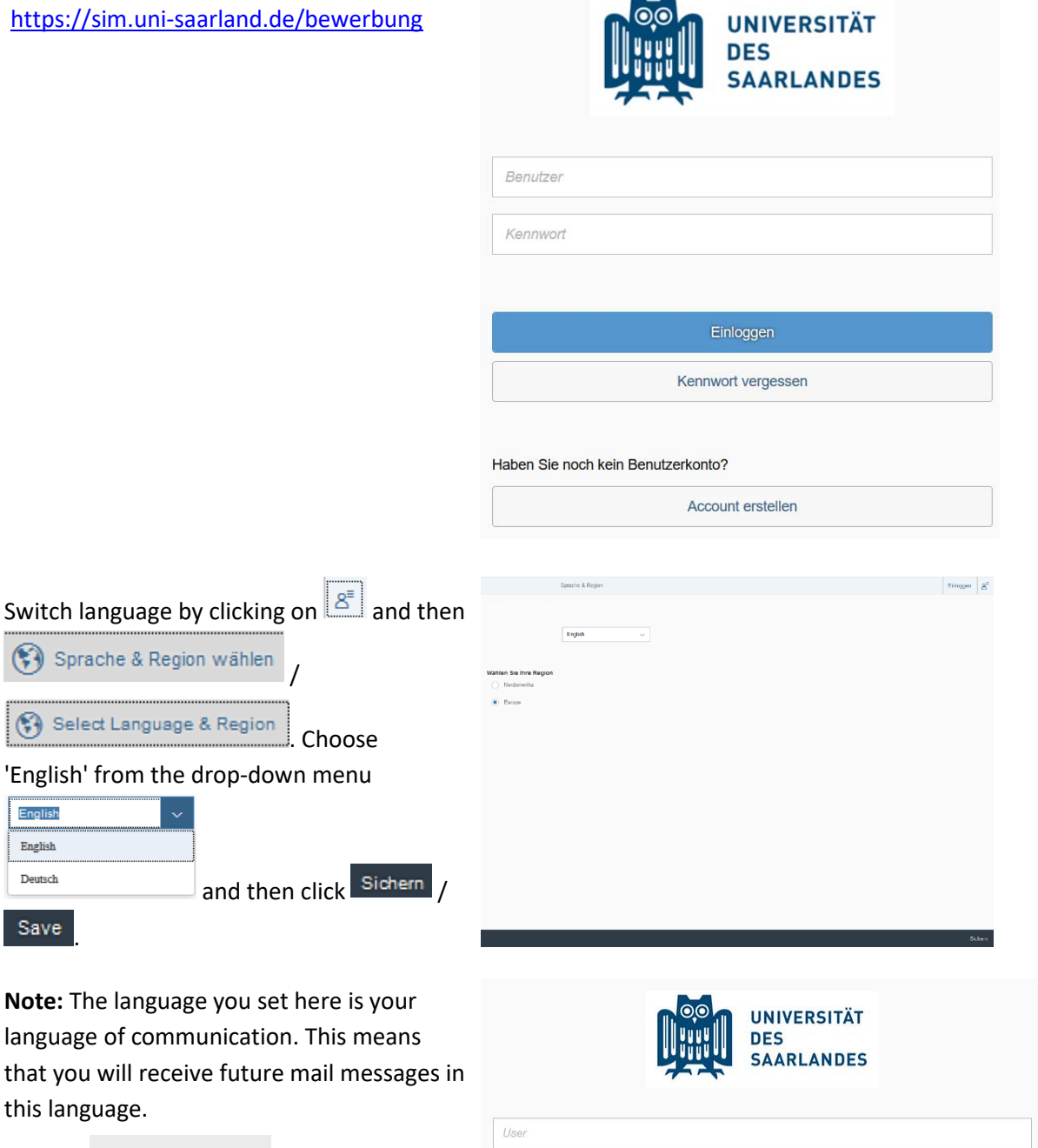

Create account

'English' from

Select Lang

(\*) Sprache &

this language.

Save

English English Deutsch

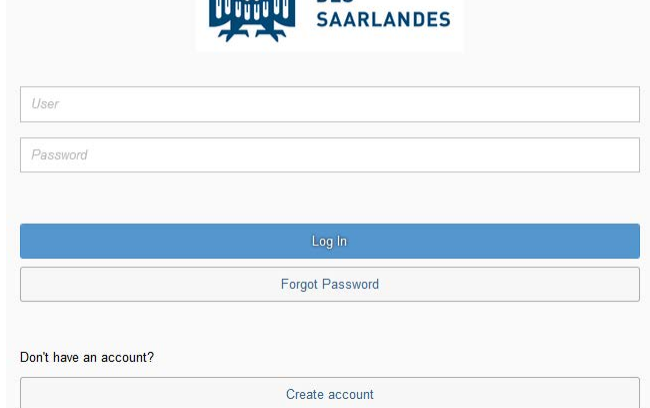

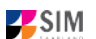

Enter the required data when prompted. **Note:** Please enter an email address that you can access reliably at all times over the entire application period.

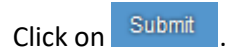

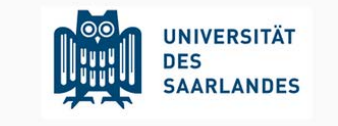

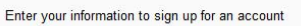

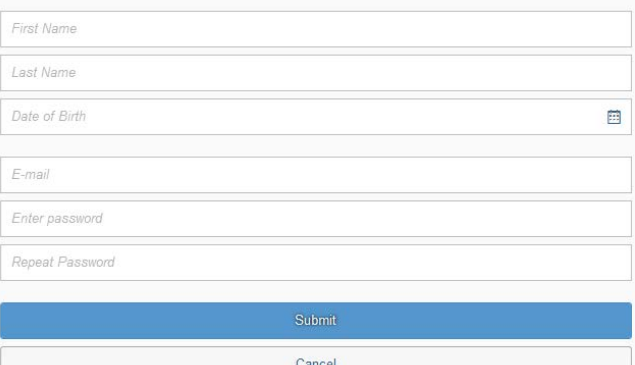

After a few minutes you should receive an automatic verification email at the email address you specified. The email will ask you to use your existing login ID or to log in using the username specified in the email.

**Note:** If you have not received the verification email after 15 minutes, please check your email spam folder. After receiving the verification email, you

have 24 hours in which to click on the link in the email, enter your username and

password and then click on the to activate your user account. If you do not activate your account *within 24 hours*, you will need to go through the

Create account

process from the start.

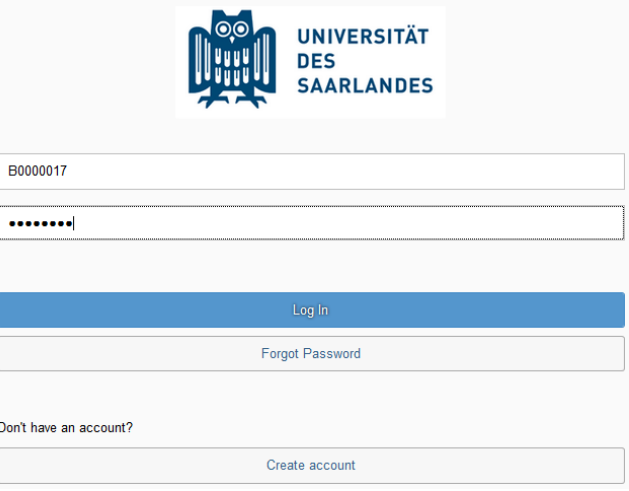

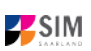

# <span id="page-5-0"></span>**1.3 I am not yet enrolled as a student at Saarland University, but I have registered with SIM and have already submitted an application**

Please use your existing user account, which you can access here:

<https://sim.uni-saarland.de/bewerbung>

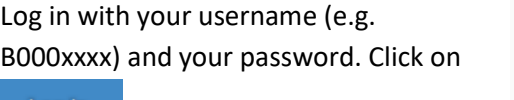

Forgot Password

Log In

button.

.

please click on the

If you have forgotten your password,

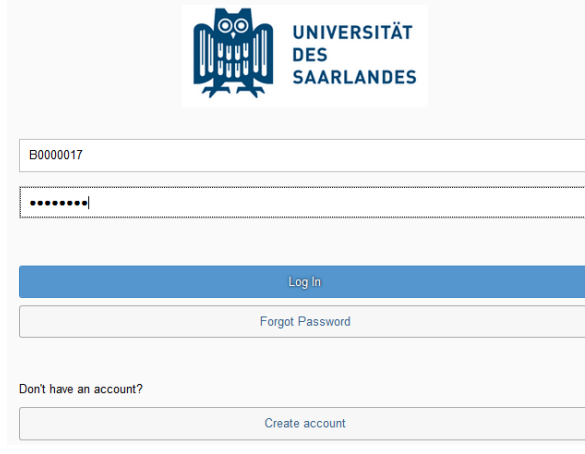

**Note:** If the window does **not** appear as shown here, please clear your browser cache using CTRL+F5 and restart the browser.

# <span id="page-5-1"></span>**2. I would like to apply for a place on a degree programme**

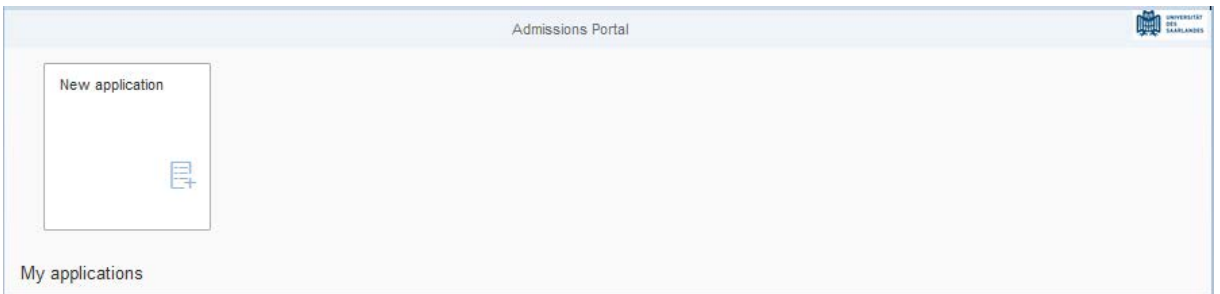

To create a new application, click on ... New application

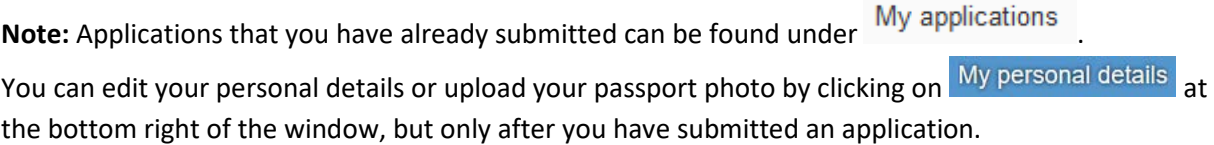

**Note:** Please upload your passport photo directly via My personal details as soon as you have submitted your enrolment application. Please read and follow the guidance on how to complete the application form.

Always exit the SIM application portal using **the Logoff button.**

#### <span id="page-5-2"></span>**2.1 Preliminary Questionnaire**

Choose the degree programme and subject area you wish to apply for or to enroll.

**Note:** Appendix [4.1](#page-23-0) provides an overview of the types of academic programme available and the associated subject areas.

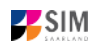

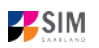

#### **Application:**

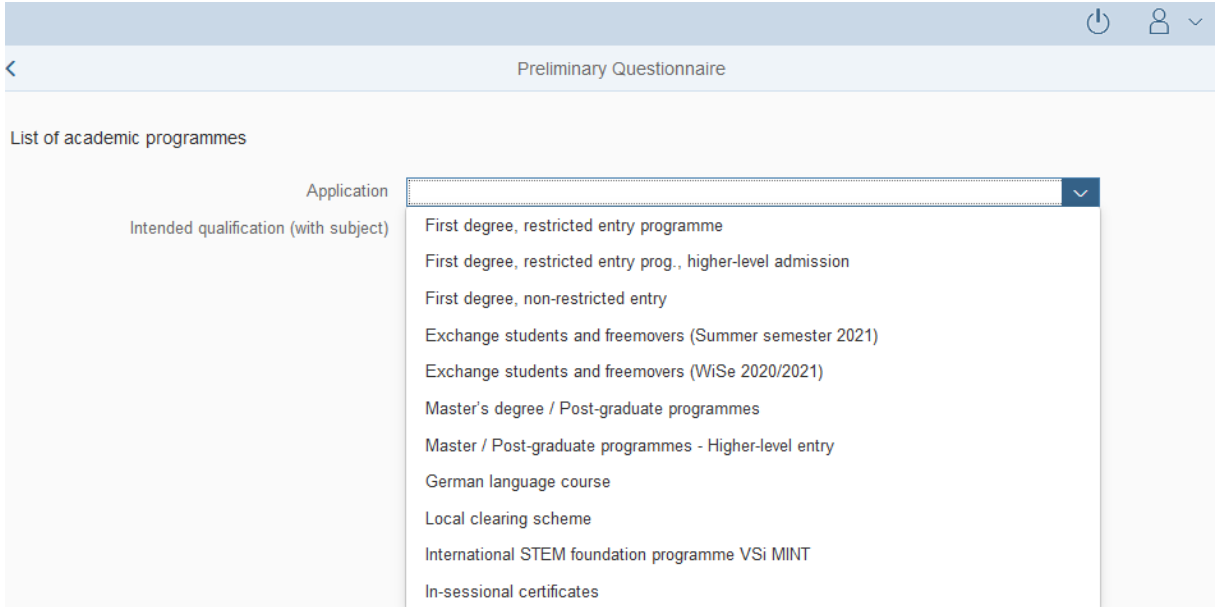

#### **Intended qualification:**

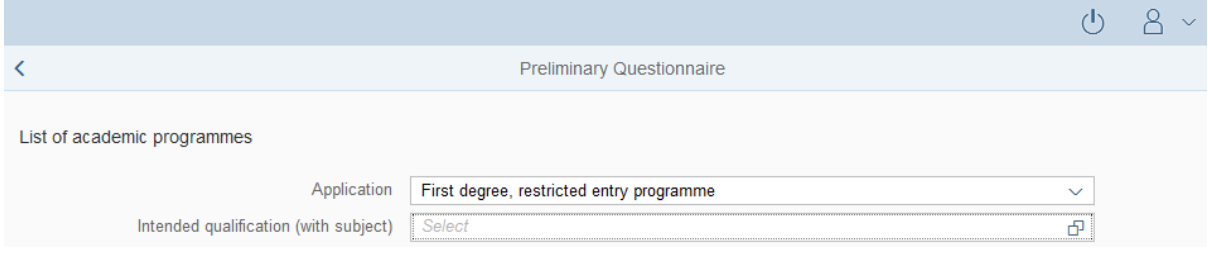

Depending on the programme and subject chosen, you may be asked to provide additional information, such as:

− Subject semester (please read the following explanation carefully): A greyed-out value cannot be altered and is provided for information purposes only. Replace the default setting '0' with the relevant subject semester (e.g. enter '1' if you are starting a study programme in the first semester). The default setting '2' when applying for higher-level entry can be replaced by the appropriate higher semester.

− For multi-subject degree programmes: please specify your main, subsidiary and, if appropriate, supplementary subject.

Depending on your chosen study programme, certain subjects may be fixed, in which case these fields will be greyed out and cannot be altered.

**Note:** You may experience a delay while the system processes your selection. Please be patient and do not cancel your application.

Please click on **Apply** 

#### **Note:**

- − Select the individual sections of the navigation bar on the left of the window and enter the required information. Depending on the particular degree programme and subject chosen, the precise appearance of the application form may differ from the screenshots shown in this user guide.
- − **Mandatory fields** are indicated by a red asterisk (e.g. <sup>\*Surname</sup>).
- − To view the **help texts** click on the **i** symbol.
- − To save your draft application, click on Save and Return
- − You may only submit your application once all of the required fields have been completed and all

of the required documents have been uploaded. To submit your application, click on Submit Please do not send paper documents after submitting your online application. You should be aware that any incorrect information you supply may lead to your exclusion from the application process.

#### <span id="page-7-0"></span>**2.2 Personal details**

Please complete all mandatory fields. Please specify your preferred gender descriptor (default setting: 'Non-binary / Prefer not to say').

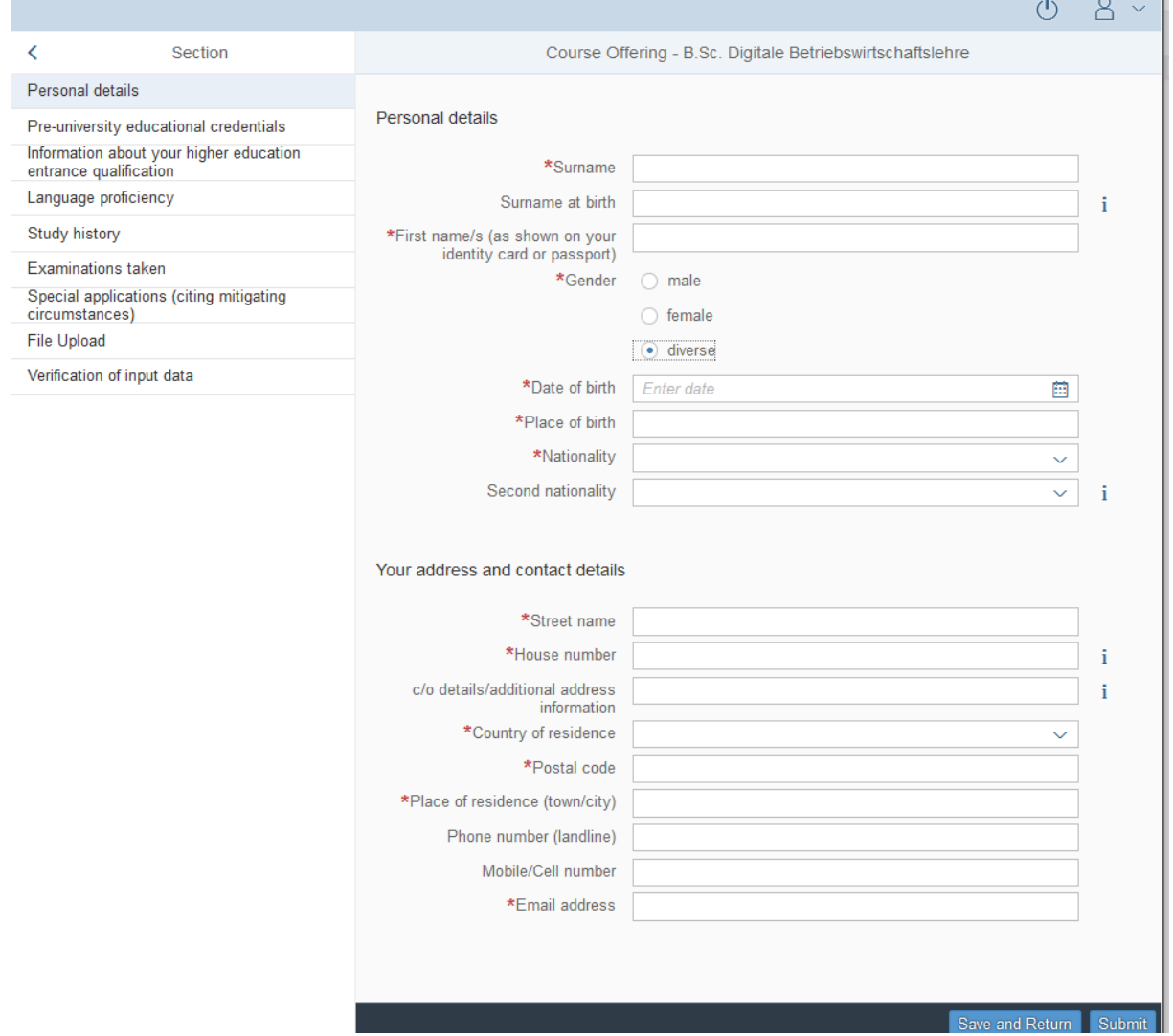

 $\mathcal{L}$ 

<span id="page-8-0"></span>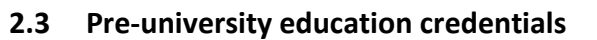

Please click on Pre-university educational credentials and complete all mandatory fields. Depending on the data you enter, additional questions may appear on the screen that you will need to answer. You will also have the opportunity to upload the relevant documents.

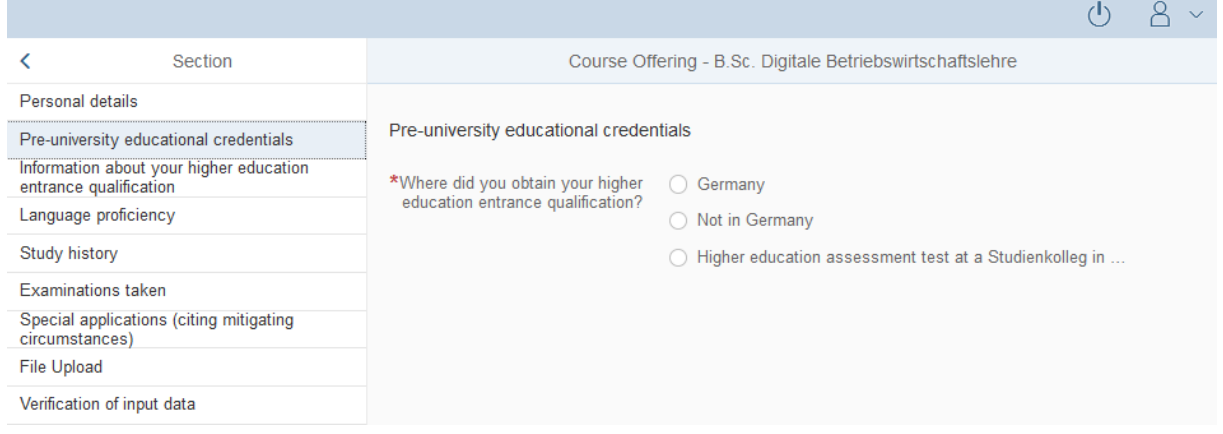

#### <span id="page-8-1"></span>**2.4 Information about your higher education entrance qualification**

Information about your higher education

Please click on entrance qualification and complete all mandatory fields and

upload the required files (e.g. your higher education entrance qualification).

**Note:** Instructions on how to create a single PDF file from several documents (e.g. several JPG scans) can be found online (try searching for 'Combine multiple JPG files into one PDF').

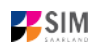

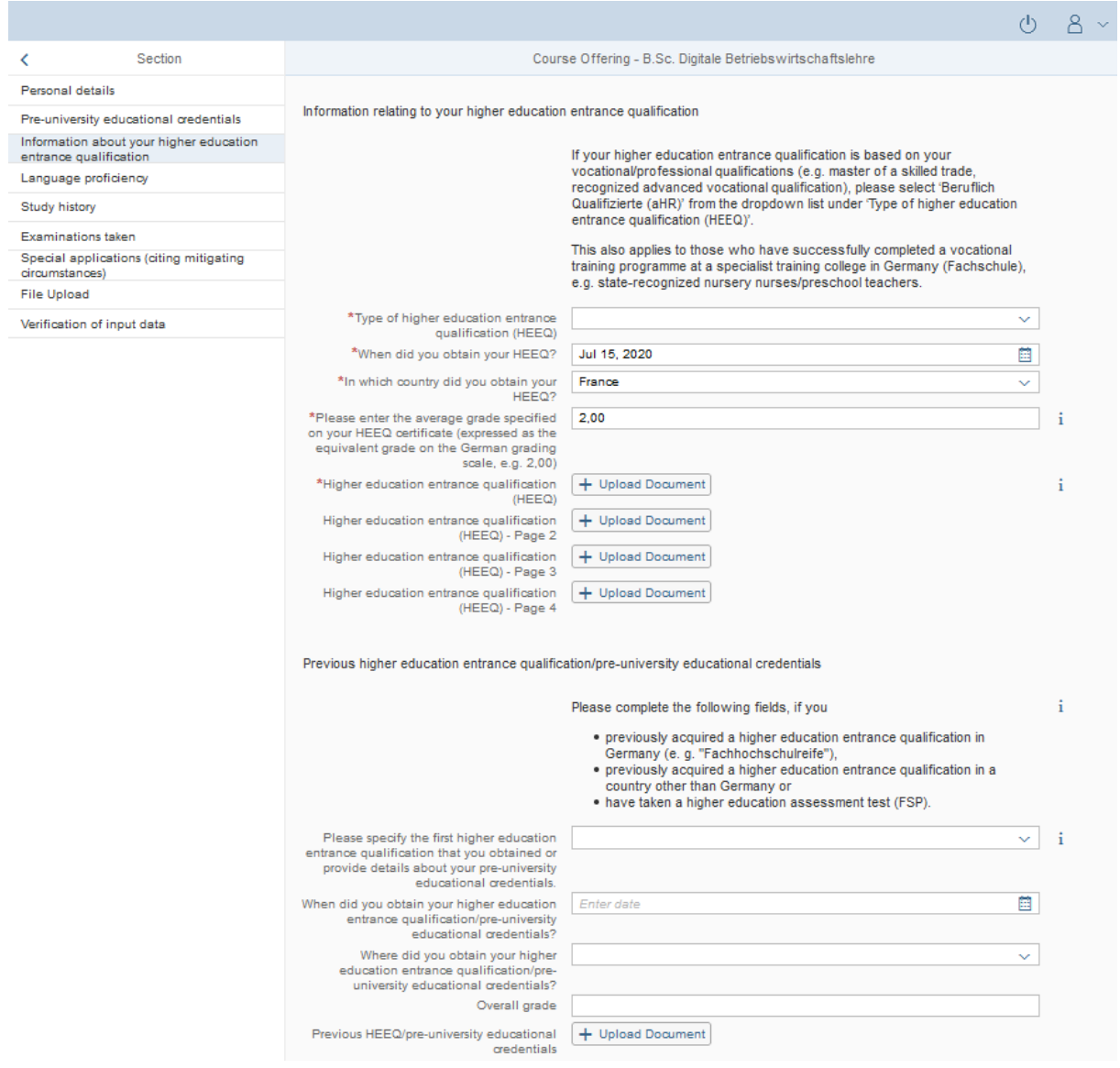

The uploaded file will be displayed in the appropriate place after successful upload:

\*Higher education entrance qualification HEEQ.pdf<br>(HEEQ)

W

P

 $\rm i$ 

**T**SIM

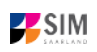

### <span id="page-10-0"></span>**2.5 Language proficiency**

Please click on Language proficiency and complete all mandatory fields. Please upload the required document(s) using the 'Upload document' button.

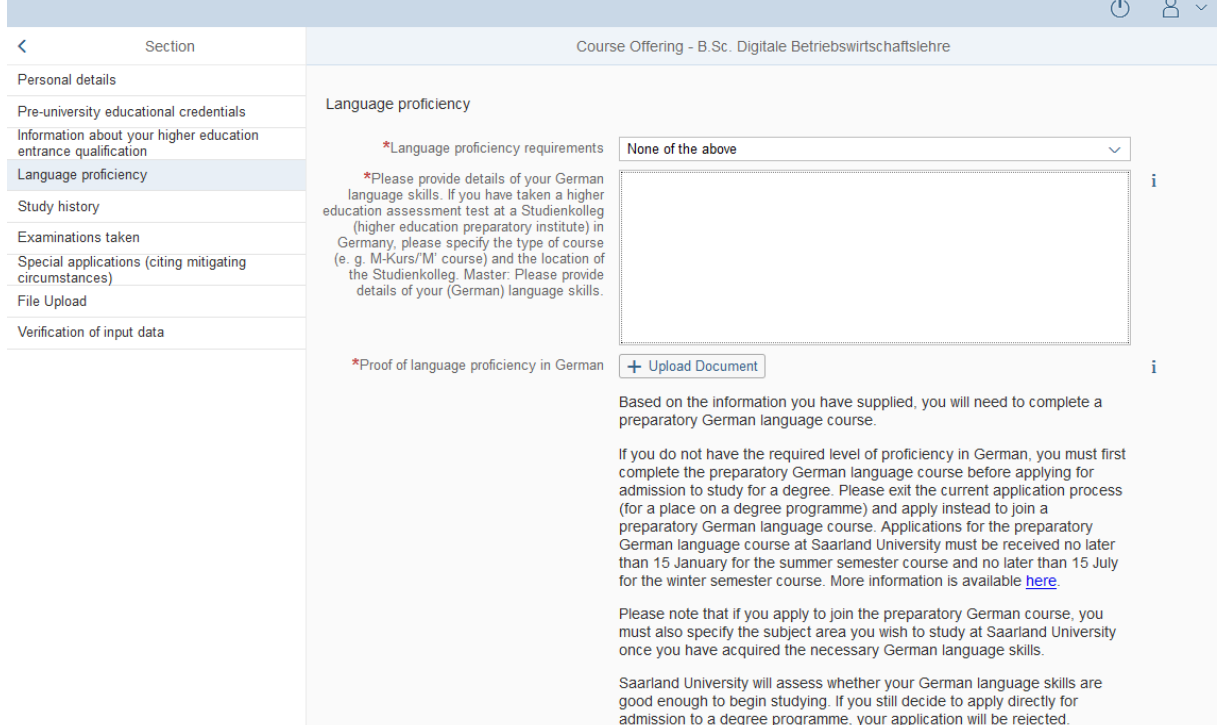

#### <span id="page-10-1"></span>**2.6 Study history**

Please click on Study history and complete all mandatory fields. Depending on the data you enter, additional questions may appear on the screen that you will need to answer. You will also have the opportunity to upload the relevant documents. This can mean that there is sometimes a delay before your 'Yes' or 'No' selection is confirmed on the screen. Please be patient.

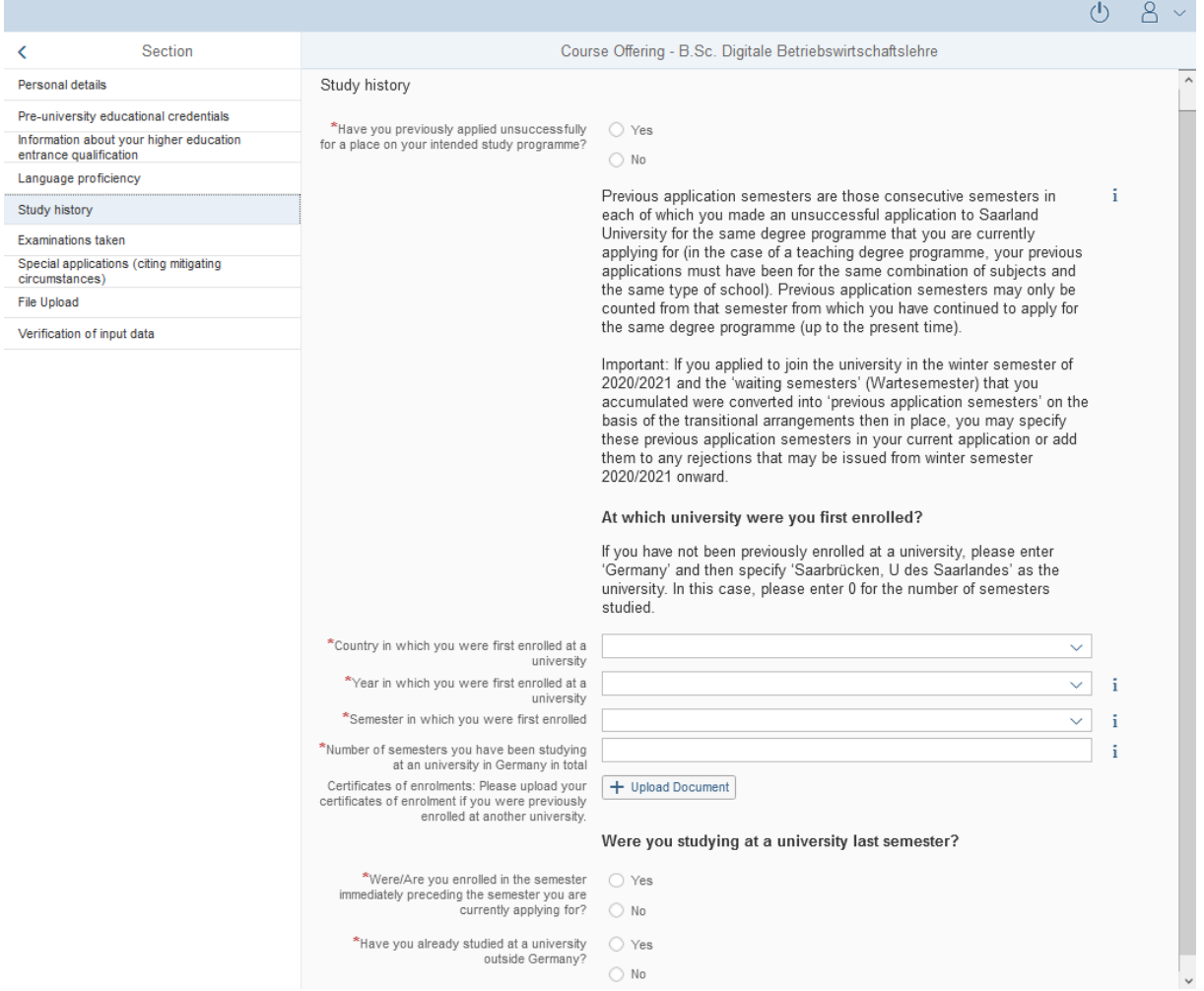

**Note:** For information on the year and semester in which you were first enrolled, please refer to the information text  $\mathbf{i}$ .

# <span id="page-11-0"></span>**2.7 If applicable: Work experience, vocational training and employment prior to university**

[**Note:** only appears for certain programmes]

Please click on Work experience and complete all mandatory fields.

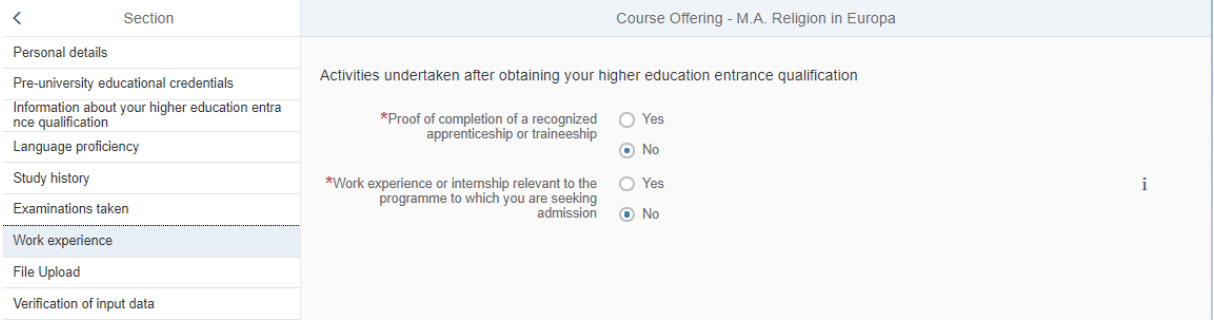

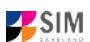

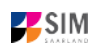

#### <span id="page-12-0"></span>**2.8 Examinations taken**

Please click on Examinations taken and complete all mandatory fields. Please upload the required document(s) using the relevant 'Upload document' button.

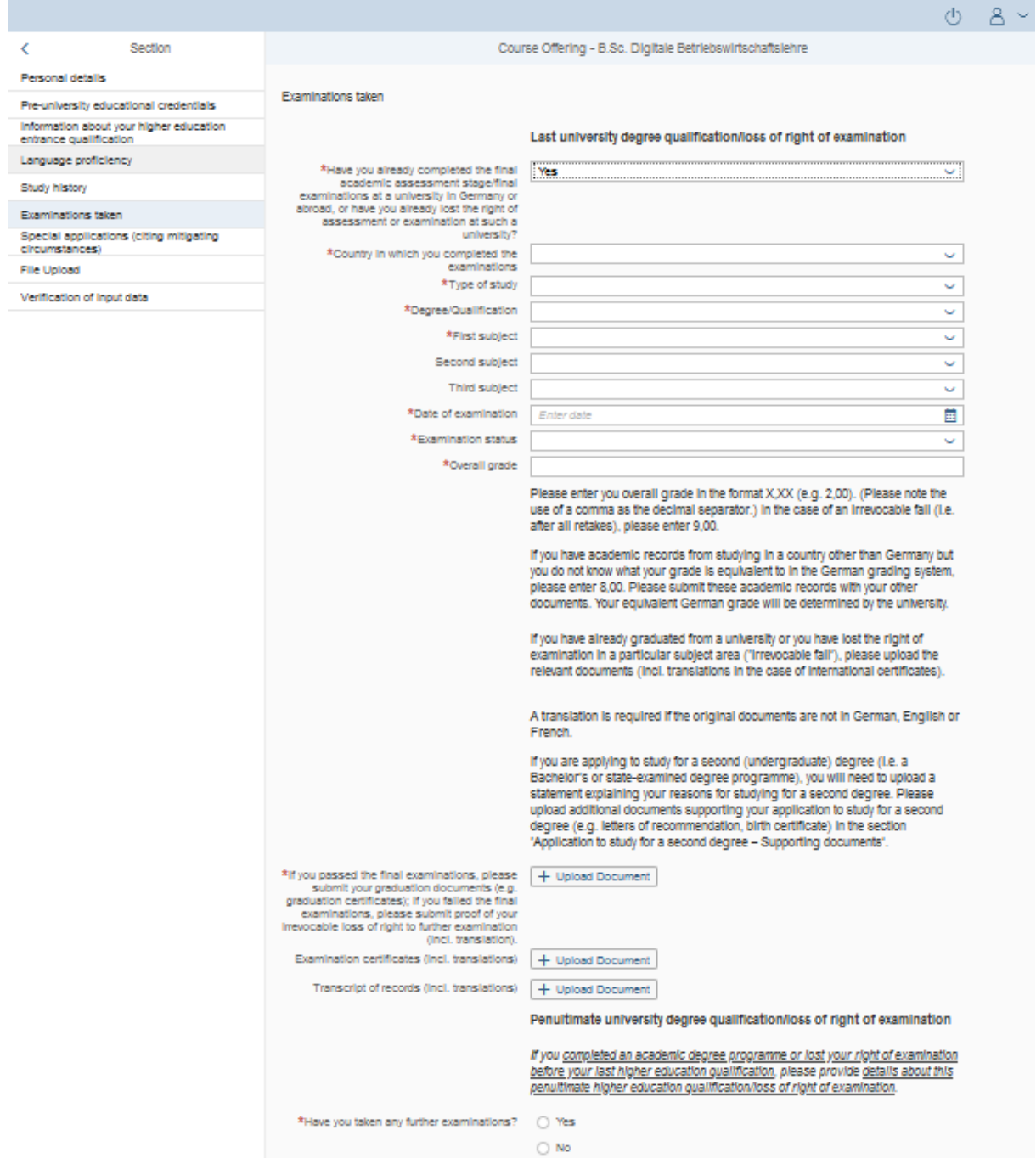

<span id="page-13-0"></span>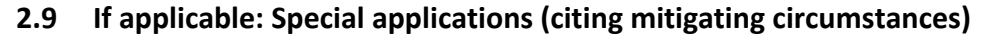

#### [**Note:** only appears for certain programmes]

Special applications (citing mitigating circumst

Please click on ances) and complete all mandatory fields.  $\mathcal{O}$  $\beta$  $\left\langle \right\rangle$ Section Course Offering - B.Sc. Digitale Betriebswirtschaftslehre Personal details Special applications (citing mitigating circumstances) Pre-university educational credentials Information about your higher education For more information on these applications, please go to https://www.unientrance qualification saarland.de/studium/bewerbung/studienplatzvergabe/sonderantrag.html Language proficiency Study history \*Application for recognition of military,<br>alternative or voluntary service  $\bigcirc$  Yes  $\mathbf i$ Examinations taken  $\odot$  No Special applications (citing mitigating \*Applying under the exceptional hardship  $\bigcirc$  Yes circumstances) scheme File Upload  $\odot$  No Verification of input data \*Request for recognition of an improved  $\bigcirc$  Yes average grade  $\odot$  No \*Do you belong to the group 'Athletes who  $\bigcirc$  Yes<br>train at the Olympic Training Base (OSP) in<br>Saarbrücken or elite athletes in the Saarland  $\circ$  No<br>Sports Federation (LSVS)'?

#### <span id="page-13-1"></span>**2.10 File upload**

Please click on File Upload and complete all mandatory fields.

**Note:** One file can be uploaded per required document; permissible file formats are **JPEG/JPG** or **PDF**.

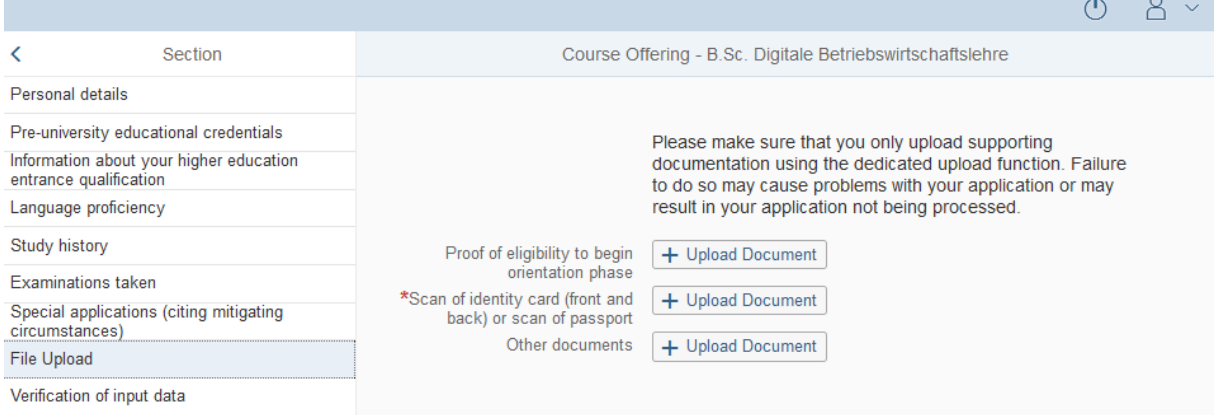

When the window opens, click on the file you want to upload to select it and then click **open**. All uploaded documents must be legible.

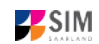

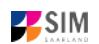

画

 $\mathscr{O}$ 

SIM[: Application Guide](#page-0-0) for Summer [Semester 2021](#page-0-1)

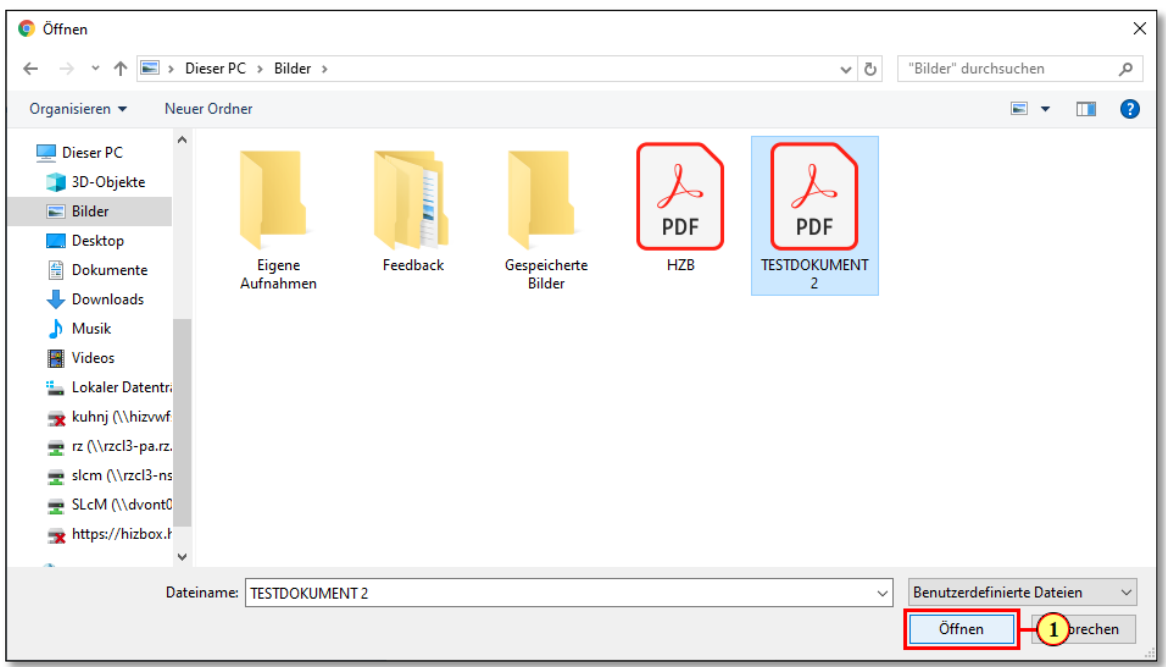

If the file was uploaded successfully, it will be shown in the window.

\*Scan of identity card (front and back) or ID.pdf scan of passport

If you need to swap or replace a document, click on the pencil symbol and select a new file to upload.

#### <span id="page-14-0"></span>**2.11 Verification of input data**

Please click on Verification of input data

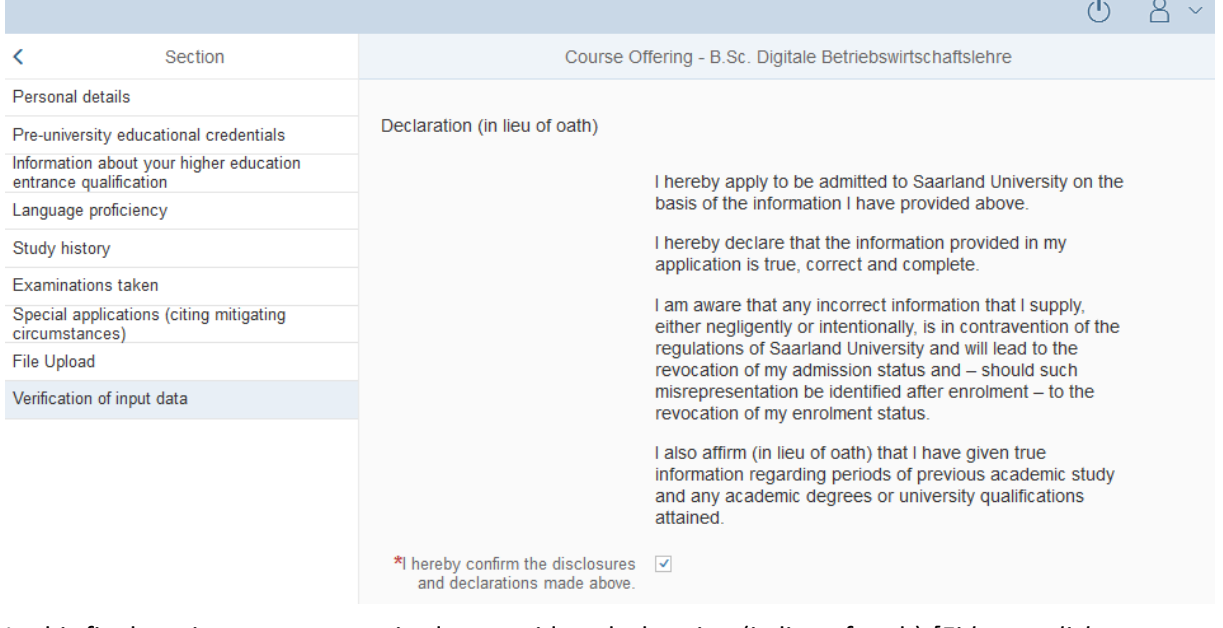

In this final section, you are required to provide a declaration (in lieu of oath) *[Eidesstattliche* 

 $*$ I hereby confirm the disclosures and  $\Box$ *Erklärung]*: .

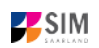

**Please click on** Submit . You will receive on-screen confirmation that your application was submitted and you will be notified of your application number. You will be able to view your application in the 'My applications' section.

You should then receive an e-mail confirmation. If this is not the case, please check in good time before the application deadline that you have actually sent your intended application and that you have not only stored it temporarily. If you still have not received an e-mail confirmation (not even in the SPAM folder), please contact [anmeldung@uni-saarland.de,](mailto:anmeldung@uni-saarland.de) quoting your application number and the application number.

**Note:** Please note that the checkbox in the print preview or preview is not filled. This does not mean that the box in your application was not filled. The application can only be sent if the confirmation has been submitted.

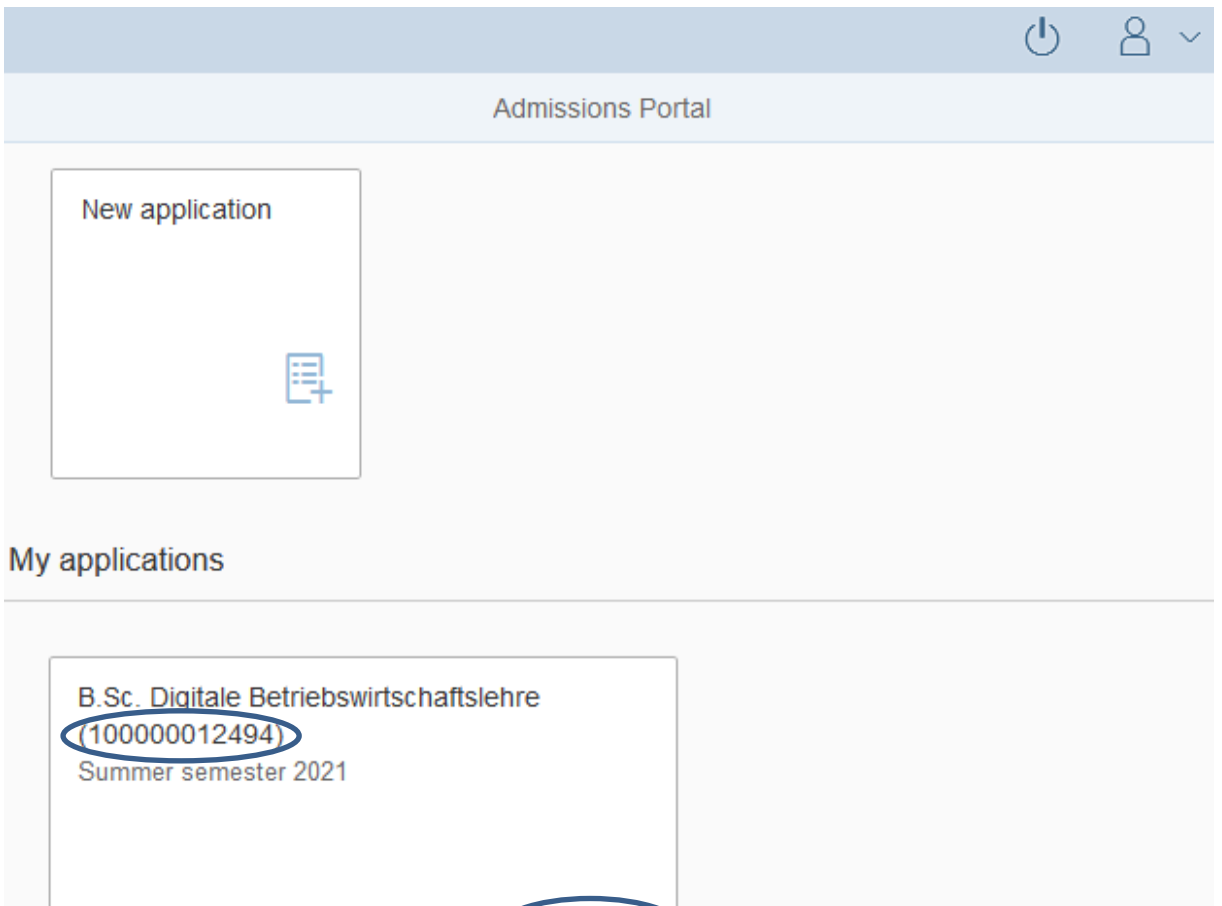

Submitted

# <span id="page-16-0"></span>**3. What happens after I have submitted my application?**

# <span id="page-16-1"></span>**3.1 My application has been reviewed and I have been sent a request for additional documents.**

If after inspecting your application we discover that you need to send us additional supporting documentation, we will send you an email explaining what we need. The status of your application will change.

To open your application please click on the tile.

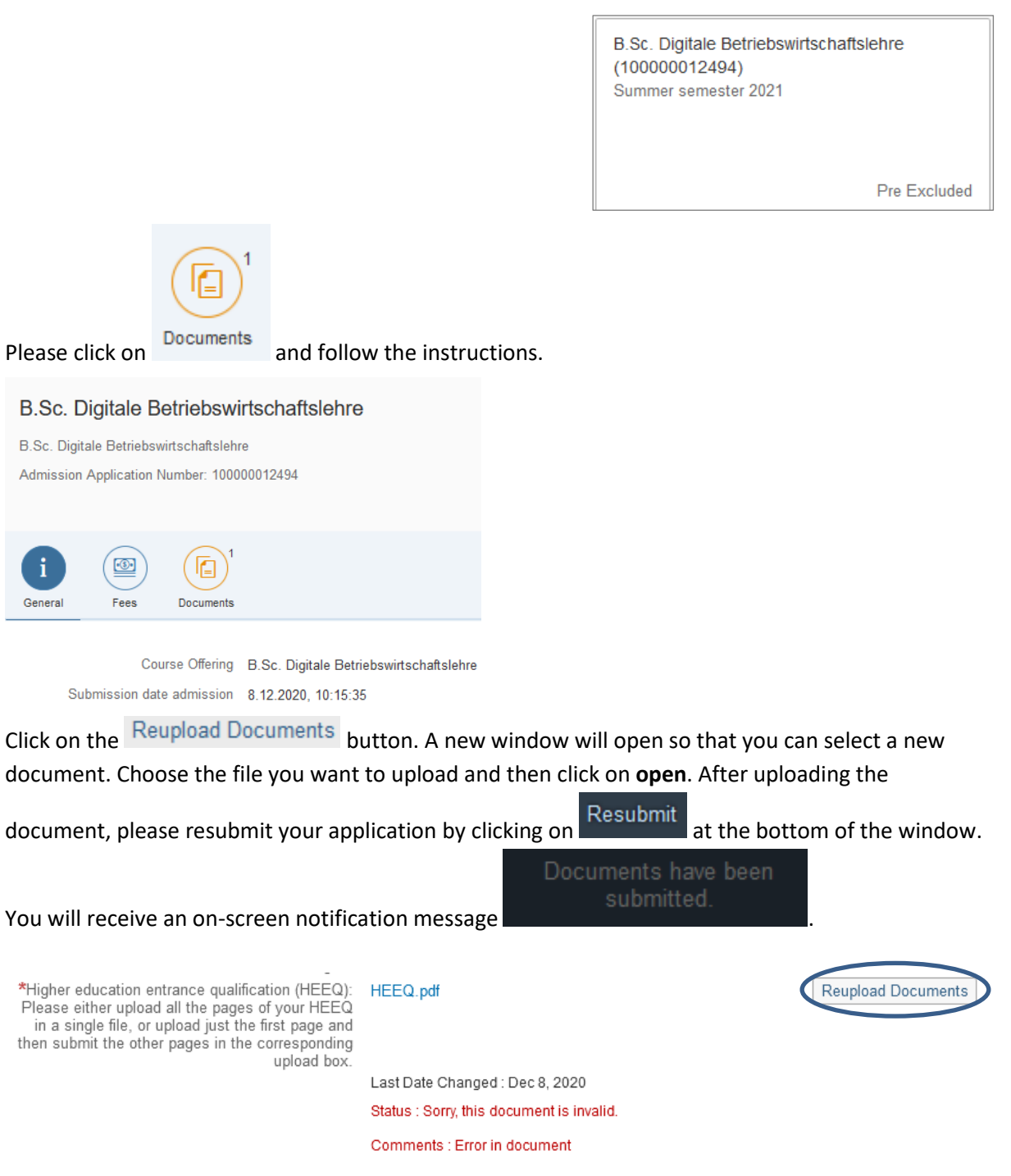

**Note:** Please check under 'My applications' that the status message has changed. You may need to refresh the view with F5. If the status message is unchanged, please re-upload the document.

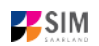

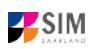

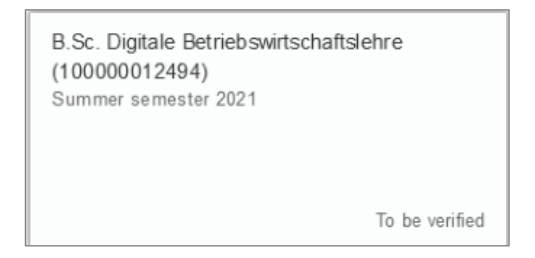

#### <span id="page-17-0"></span>**3.2 Result of the application review process**

After the application period closes, we review and process all of the applications received. Once this has been completed, you will be notified of the result.

You will also be notified about any additional steps that you may be required to take (specifically, how to accept your place and how to apply online for enrolment into a restricted-entry degree programme – See the following section 'Enrolment').

You can call up your certification in your application portal under the corresponding tile in the Documents tab.

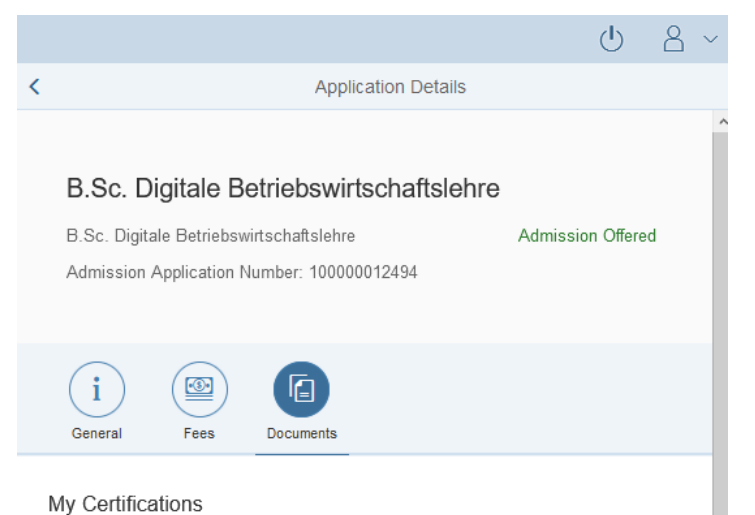

As soon as there is a current decision, you will be informed by mail.

#### <span id="page-17-1"></span>**3.3 Enrolment**

If you have received a letter of admission to a restricted-entry degree programme, please log in to the student web portal (if you are already enrolled at Saarland University) or log in to the applications portal (for those enrolling at Saarland University for the first time).

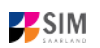

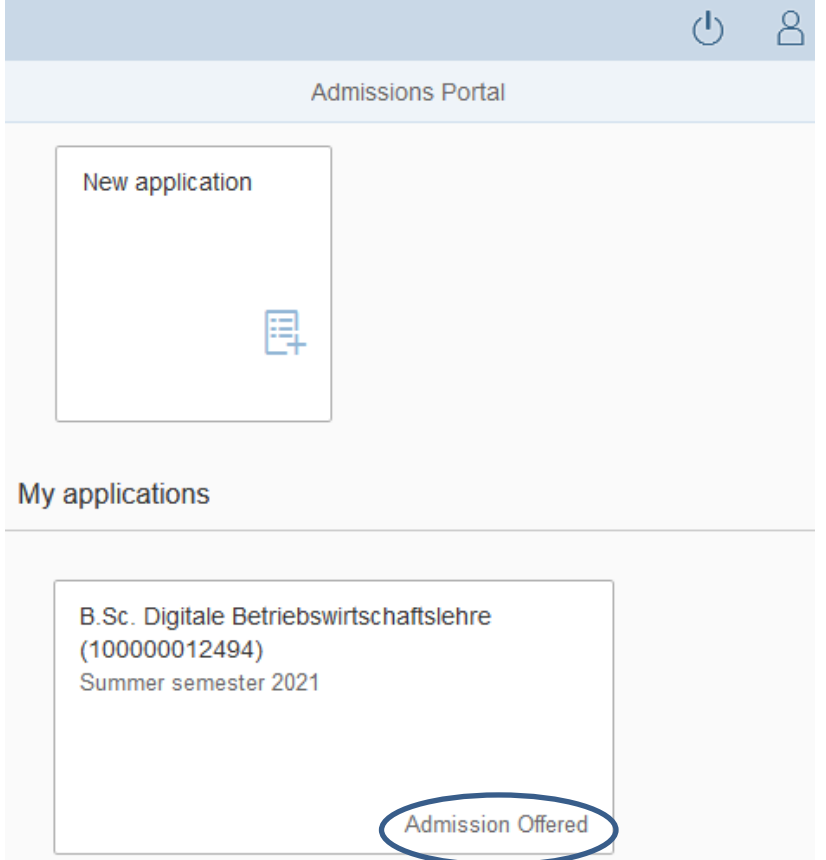

If you have been sent an offer of admission, click on the tile showing the relevant study programme and your admission status.

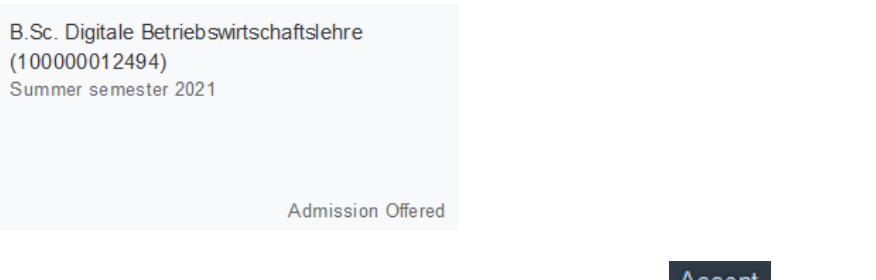

This opens a new window where you should click on the  $\overline{\text{Accept}}$  option.

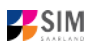

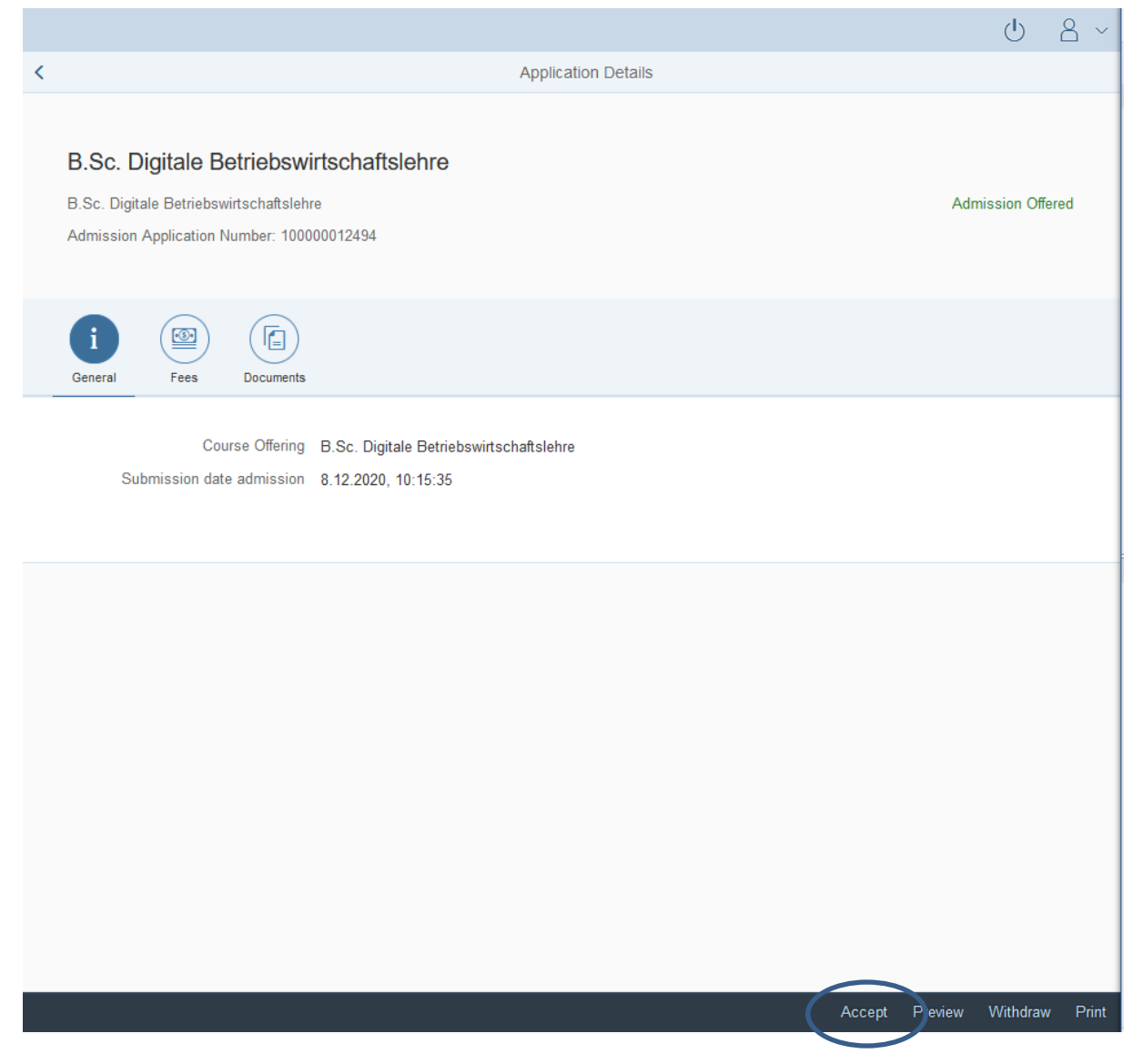

An on-screen prompt will appear. Please confirm that you are accepting the offer of admission by

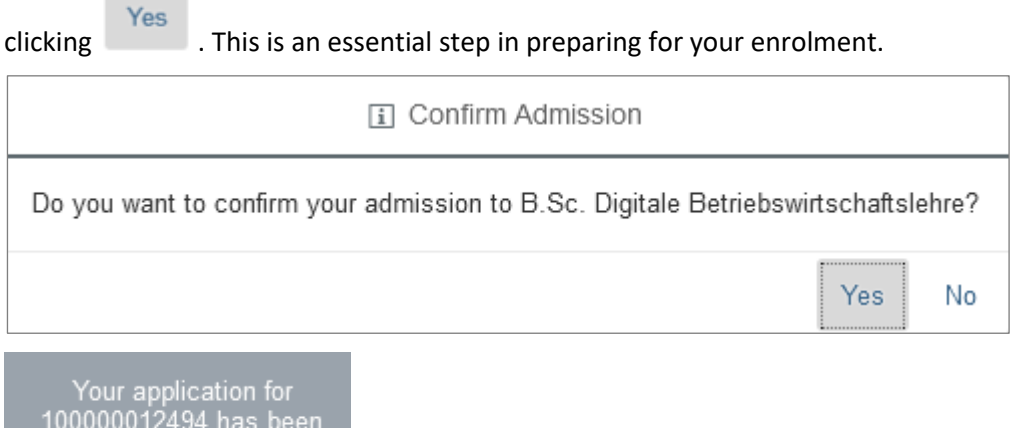

In the admissions portal, please click on the tile again. You should now see that your status has changed. In addition, you will receive an information mail with a reference to the deadline.

accepted.

 $\sim$ 

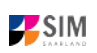

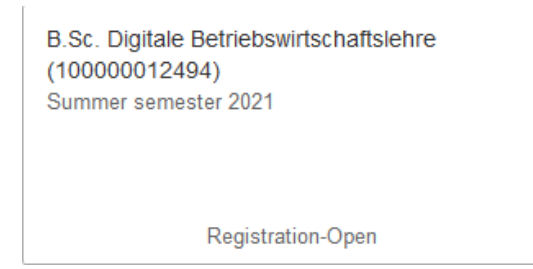

**Note:** The mere acceptance of the admission offer is not sufficient for enrollment at Saarland University. Acceptance expires after the enrollment period has expired, since only the enrollment application submitted within the deadline declares the final acceptance of the study place. Please refer to the information provided in section 3.3.2.

### <span id="page-20-0"></span>*3.3.1 Semester fee*

Important note: In order to enrol in a restricted-entry programme to which you have already been admitted, you will need to provide proof that your semester fee has been paid (see Section 3.2 'Result of the application review process'). Please ensure that you include your applicant number / matriculation number, your first name and surname, your date of birth and the semester for which you apply for enrolment in the payment purpose field ('*Verwendungszweck*') so that the payment can be correctly assigned (e.g., 7007238 TEST TEST 02.08.2001 SS 2021). Your applicant number is created as soon as you have submitted or saved an application and can be found by clicking on

 $\odot$ 

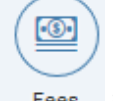

My personal details at the bottom right of the window or it will be listed under Fees if you have already accepted an offer of admission (see Sec. 3.2 'Result of the application review process').

If you are not yet a student at Saarland University and you are applying for a place on a nonrestricted entry programme, please specify your SIM application portal username rather than the applicant number when you make your semester fee payment.

# Click on  $\epsilon$  fees to display the total amount you need to pay and to see a breakdown of the charges included in your semester fee. The university's bank account details and the purpose-of-payment information are also listed. Please ensure that you specify the purpose-of-payment information exactly as specified so that your payment can be assigned correctly. Your applicant number and future student registration number is also included in the purpose-of-payment information, e.g. 7007238

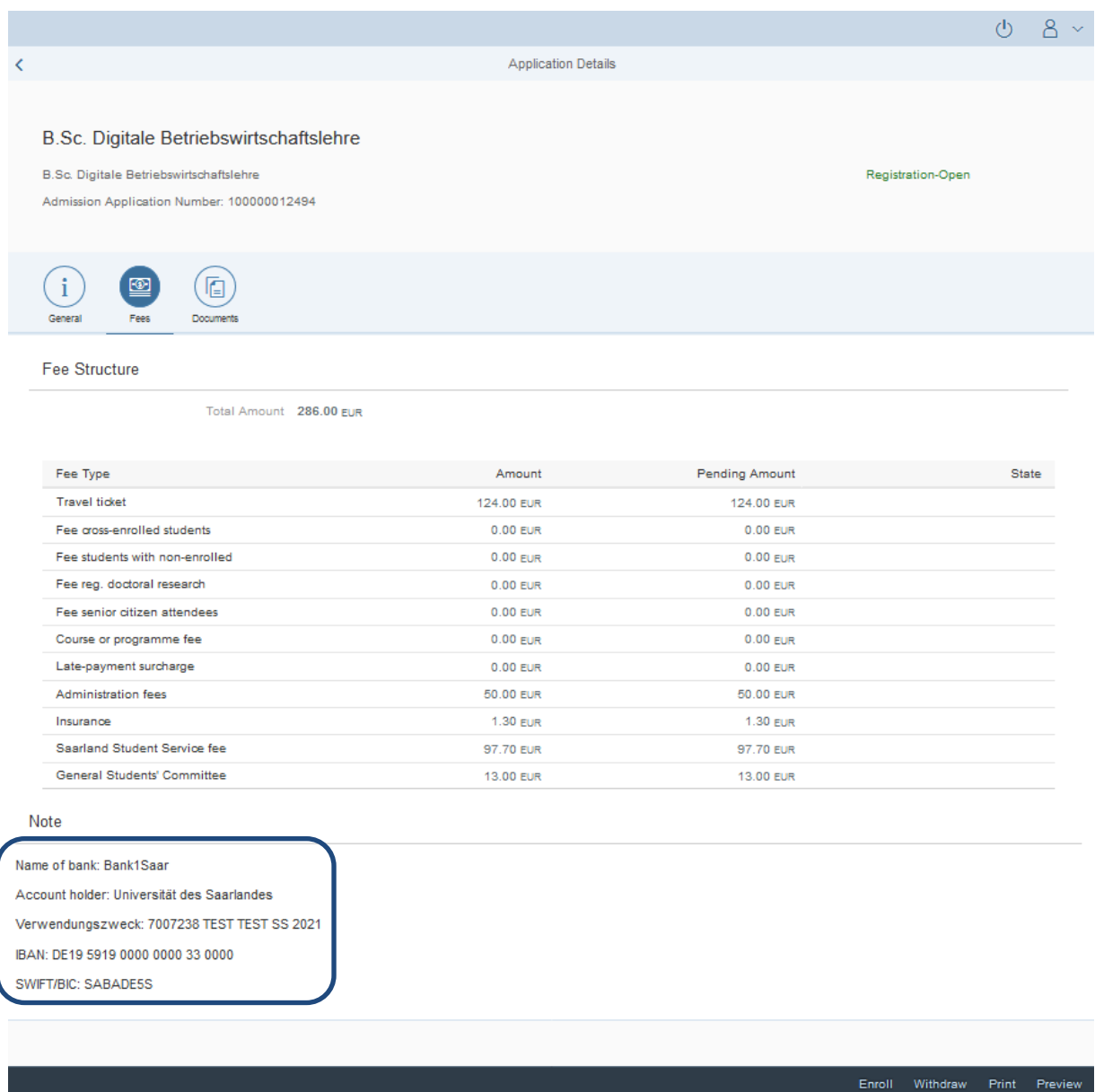

#### <span id="page-21-0"></span>*3.3.2 Opening your enrolment application*

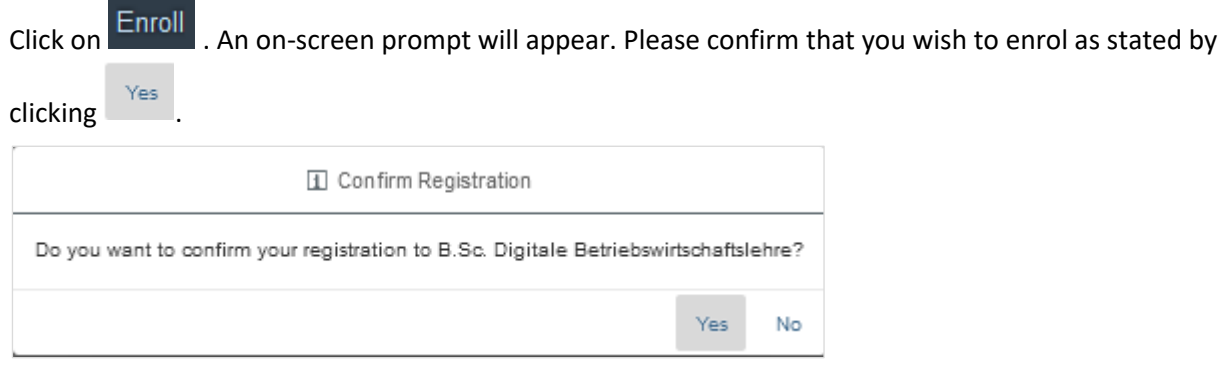

**Note:** If you are confirming that you want to enrol for a restricted-entry programme (having already received an offer of admission), please complete the enrolment questionnaire.

Note: Please submit your application so that the university can review your application and complete the enrolment process.

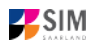

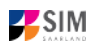

## **Important note: Students who are already enrolled at Saarland University will see a shortened enrolment questionnaire.**

This shortened enrolment questionnaire already contains your personal details. If you wish to change any of your personal details, please click on My personal details in the student web portal and amend your data as required.

In this case, you will be requested to re-upload your higher education entrance qualification. If other relevant information has changed regarding examinations completed (at institutions other than Saarland University), or with respect to your language proficiency, your study history or your higher education entrance qualification, please upload the relevant supporting documentation.

You will be asked to complete the section 'Intended qualification (with subject)'. In this case, you should state whether you plan to enrol in a further study programme, switch to another programme, study an additional school subject as part of your teacher training degree or whether you wish to change subject. Please read the information provided in the help texts!

#### **At the end of the process, you will asked to reconfirm the information you have supplied.**

#### <span id="page-22-0"></span>*3.3.3 Uploading a passport photo for your UdS Card*

In order to be issued with a UdS Card, you will need to upload a passport photo by clicking on the My personal details button. Instructions can be found on the following web page: Important information for applicants (obtaining your UdS Card).

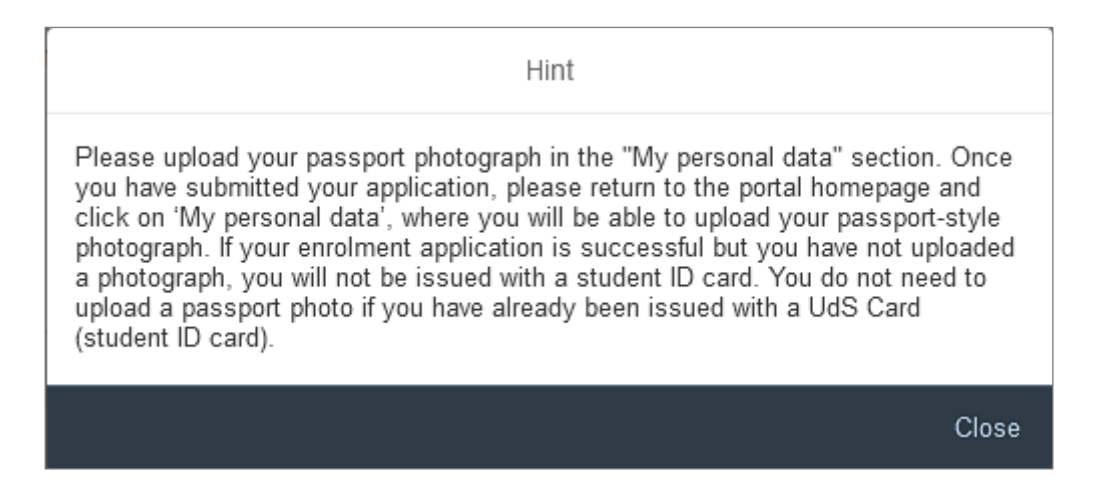

## **We look forward to welcoming you as a new student to Saarland University!**

<span id="page-23-1"></span>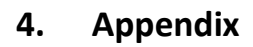

# <span id="page-23-0"></span>**4.1 Preliminary Questionnaire: Overview of the types of academic programme available and the associated subject areas**

[also see: [www.uni-saarland.de/bewerbung\]](http://www.uni-saarland.de/bewerbung)

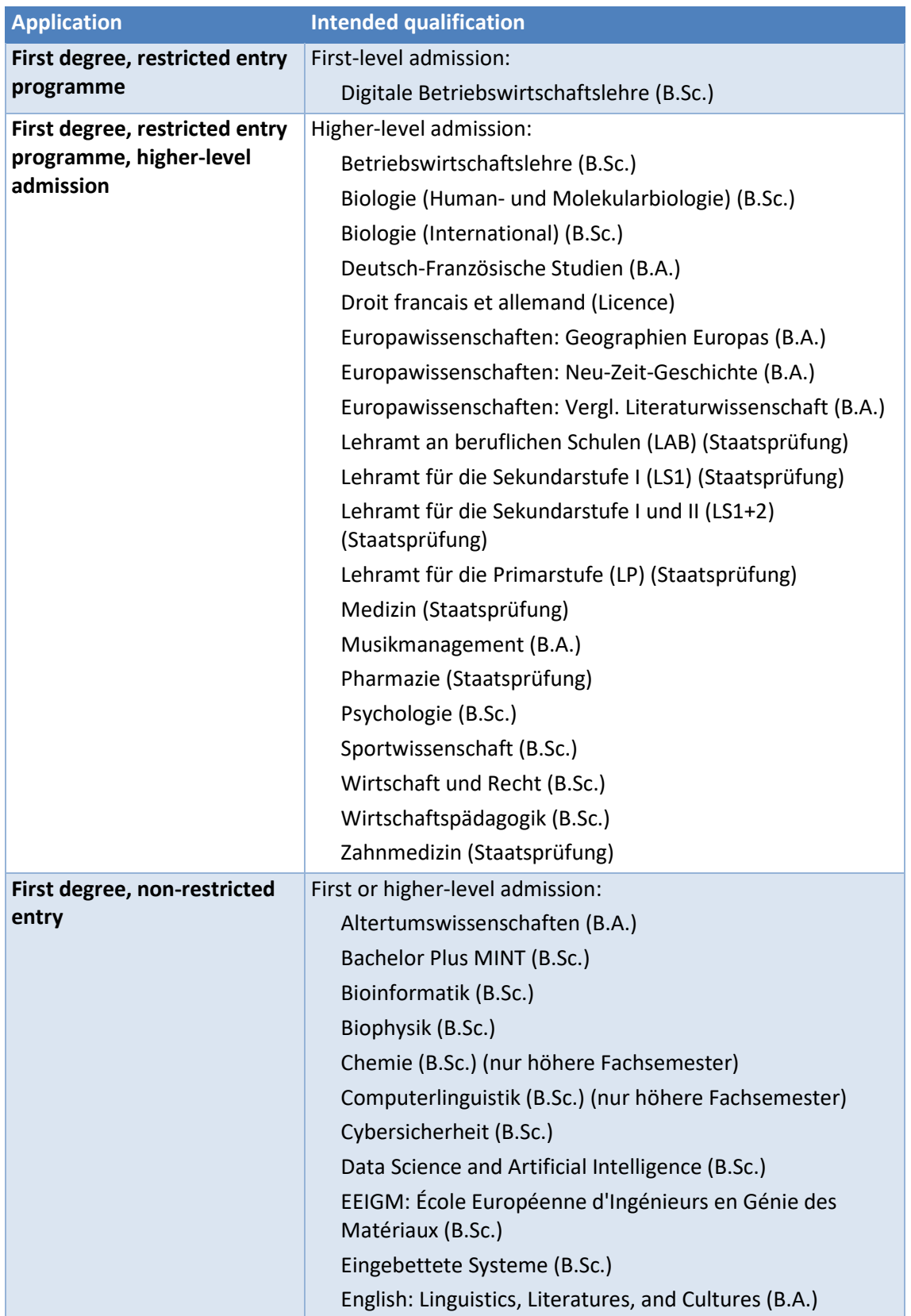

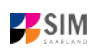

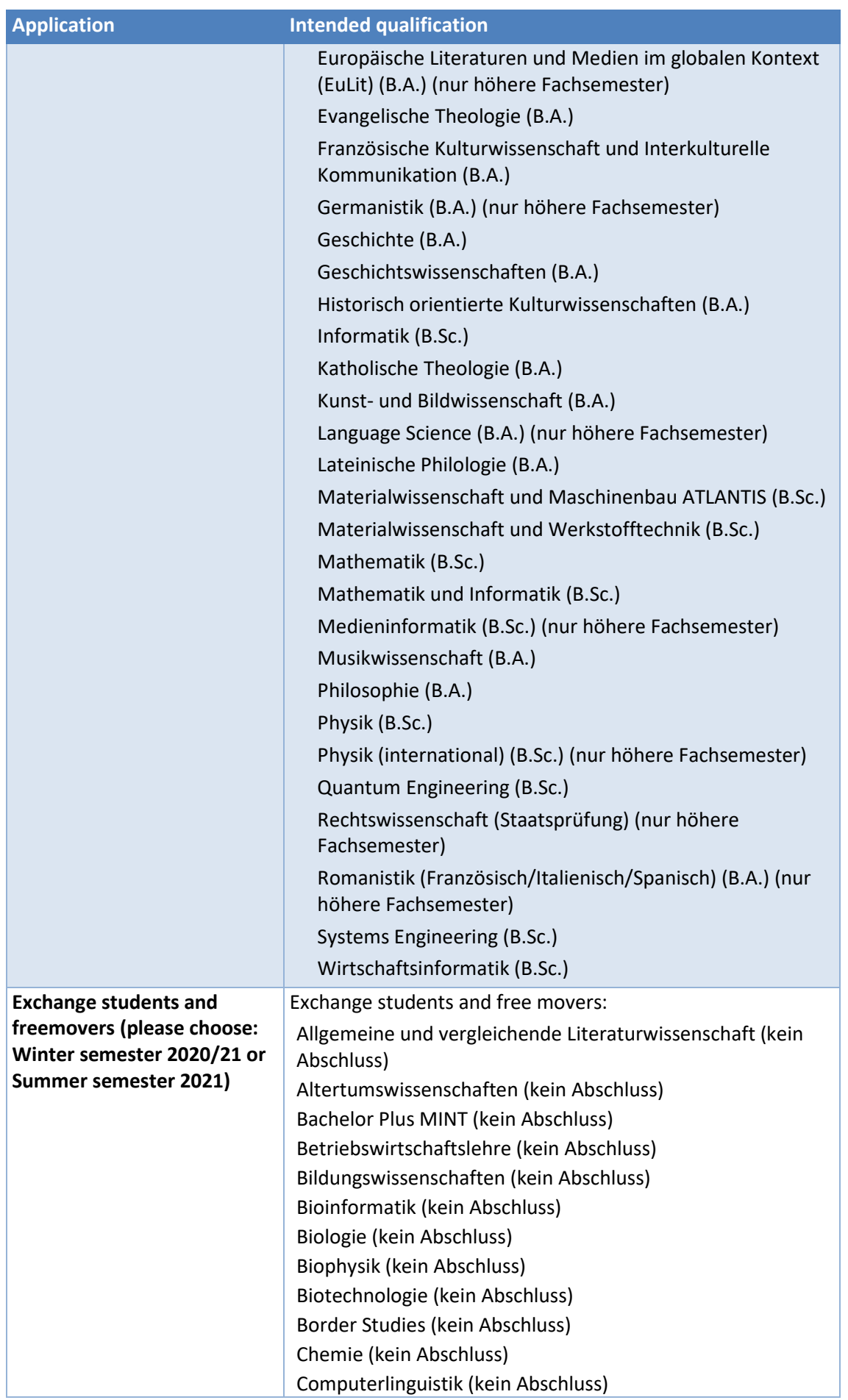

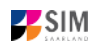

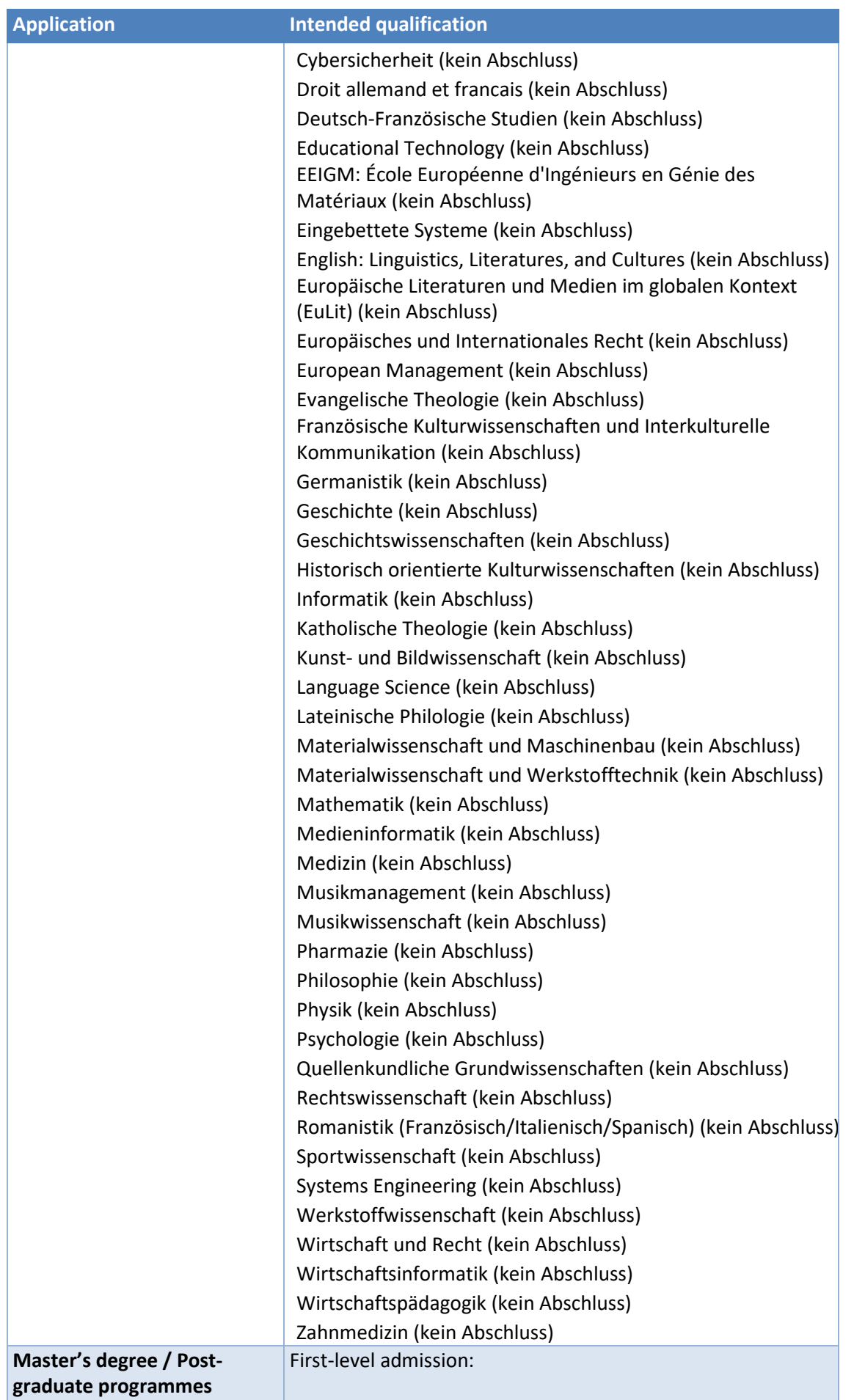

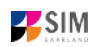

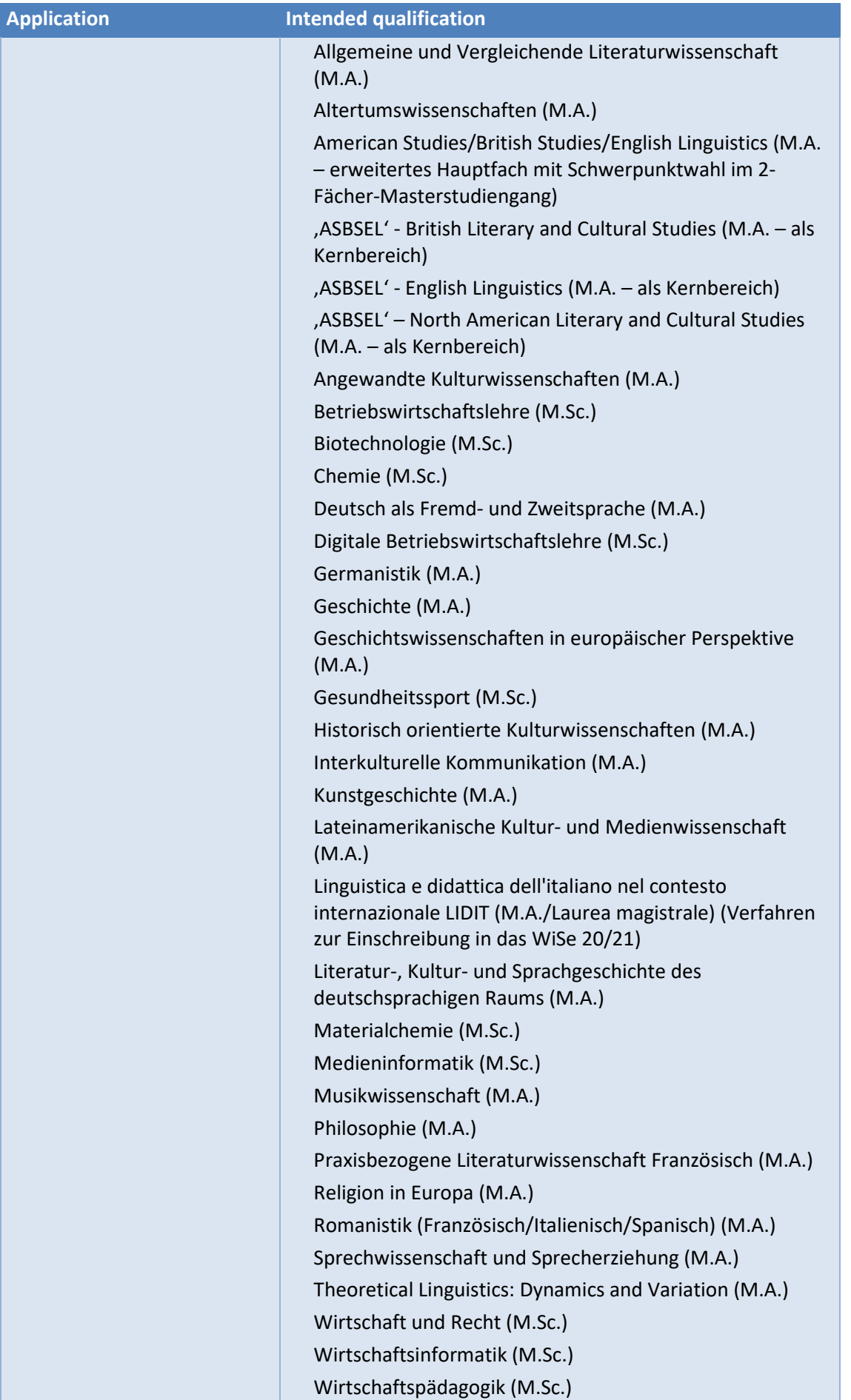

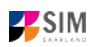

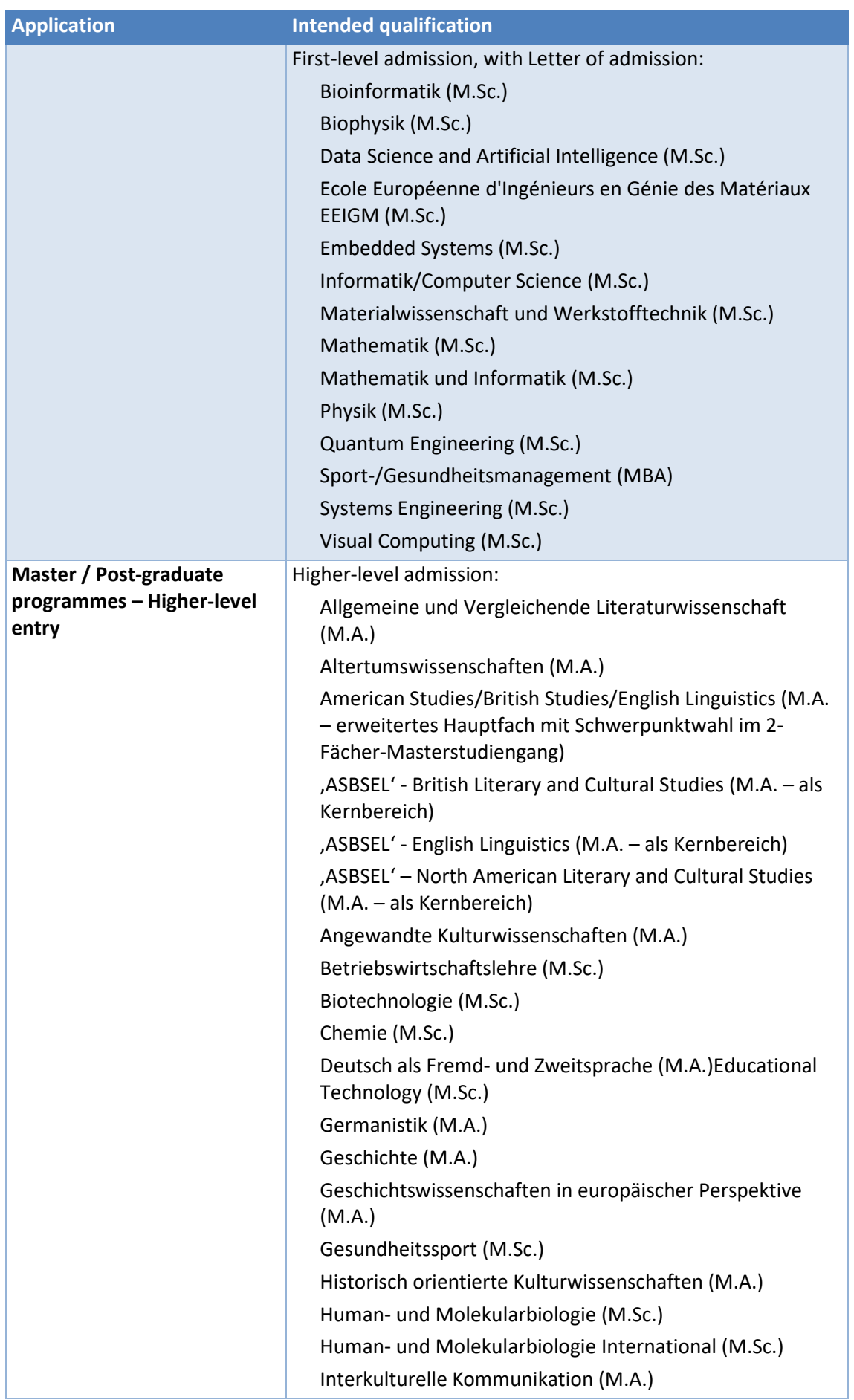

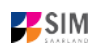

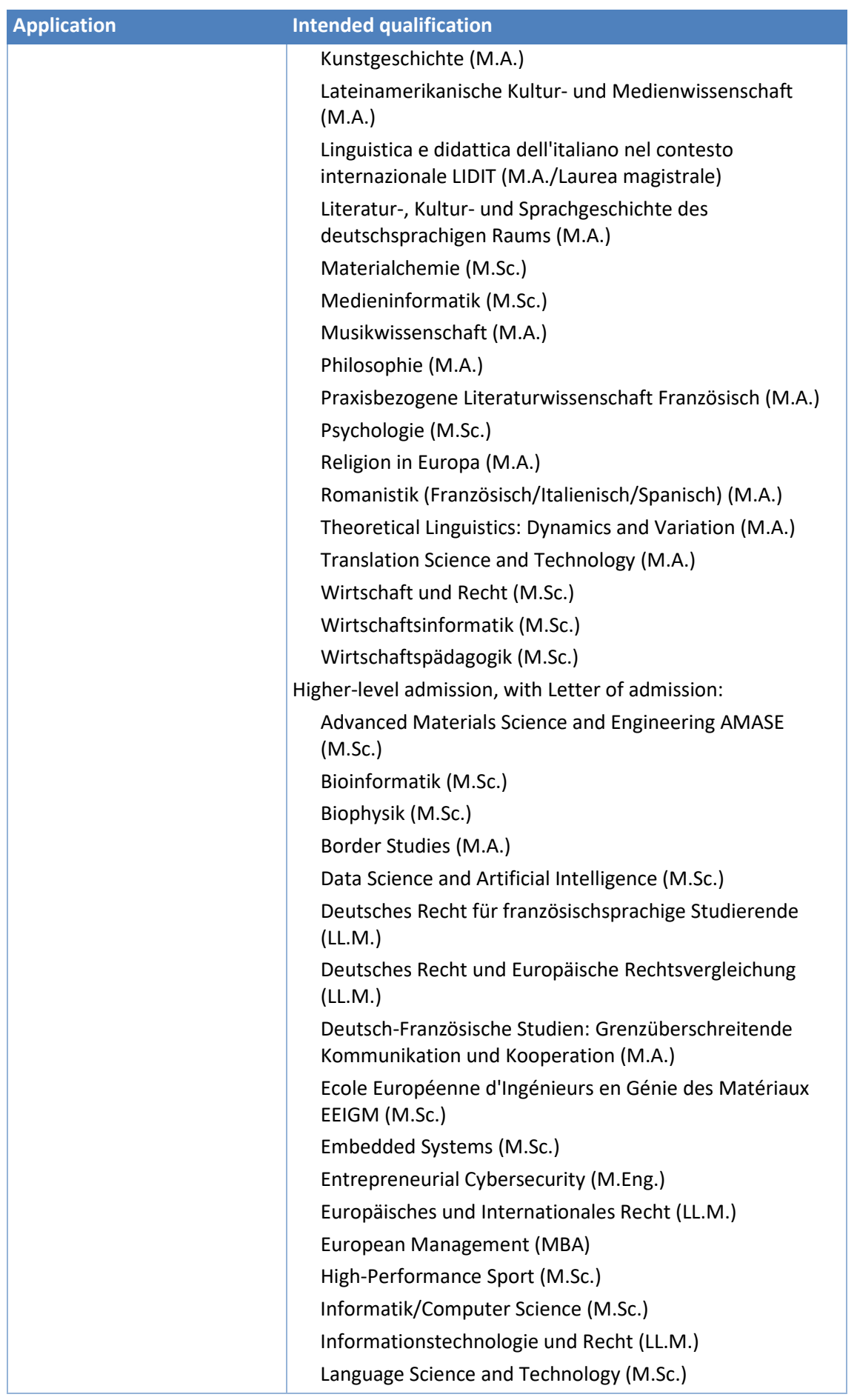

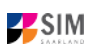

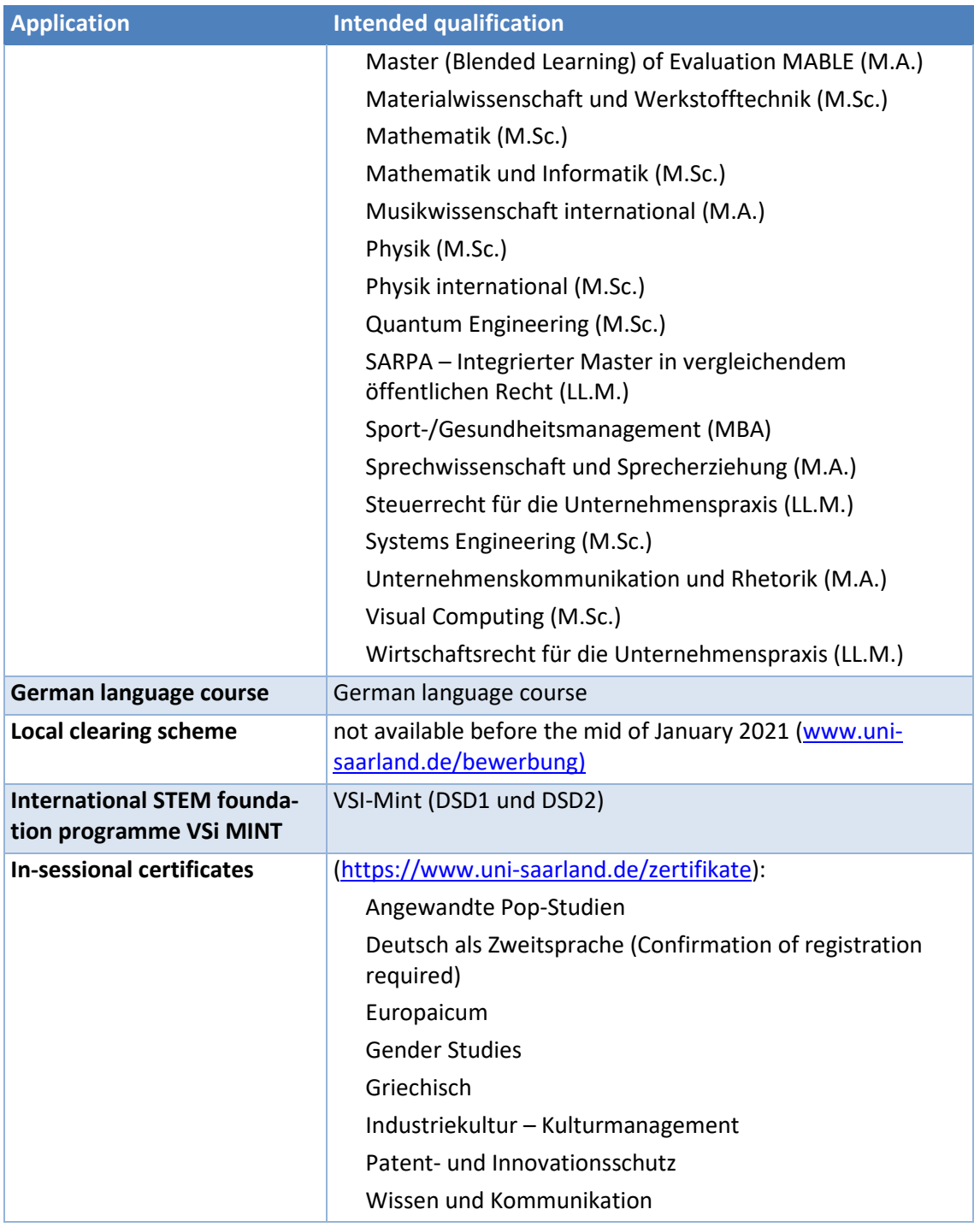

# <span id="page-29-0"></span>**4.2 Fächerübersichten in Mehrfach-Studiengängen [Valid combinations: sorry, only available in German]**

2-Fächer-Bachelor-Studiengänge:

<https://www.uni-saarland.de/fileadmin/upload/studium/angebot/kombinationen-ba.pdf>

2-Fächer-Master-Studiengänge:

<https://www.uni-saarland.de/fileadmin/upload/studium/angebot/kombinationen-ma.pdf>

Lehramts-Studiengänge:

<https://www.uni-saarland.de/fileadmin/upload/studium/angebot/lehramt.pdf>